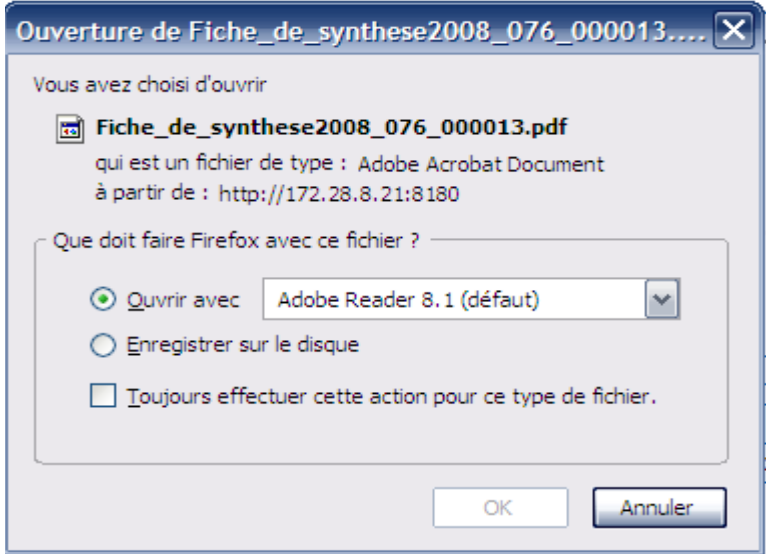

Le fichier « .pdf » produit est à sauvegarder par vos soins sur votre poste (ou ailleurs) dans un répertoire de votre choix (en liaison avec les éditions DALO) avant toute édition.

Ce « pdf » permet l'édition (et la ré-édition) du document généré.

**Attention !** Pour le traitement des fichiers « pdf » se reporter au § 5-4-12.

## *5.5 – L'Administrateur local prépare les dossiers pour la prochaine commission*

## *5.5.1 – La prochaine réunion*

Créer une nouvelle réunion

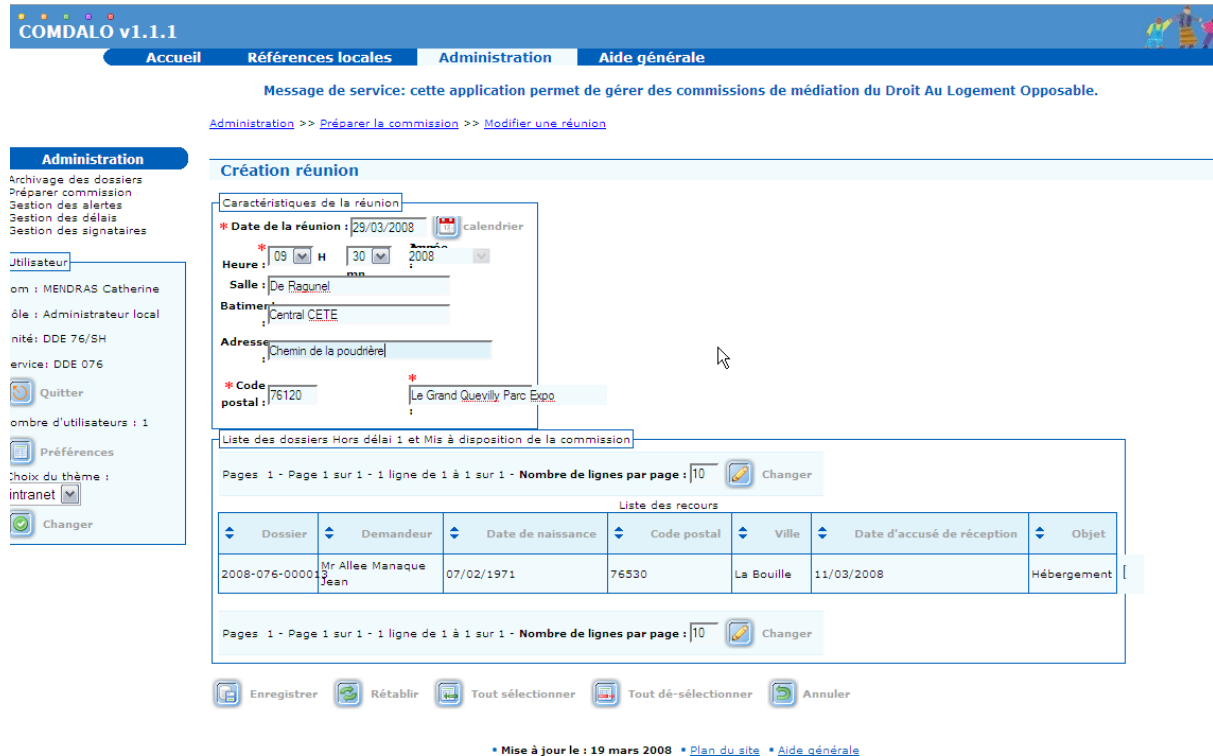

Pour créer la réunion, utiliser le bouton « enregistrer ».

## Liste des réunions de la commission

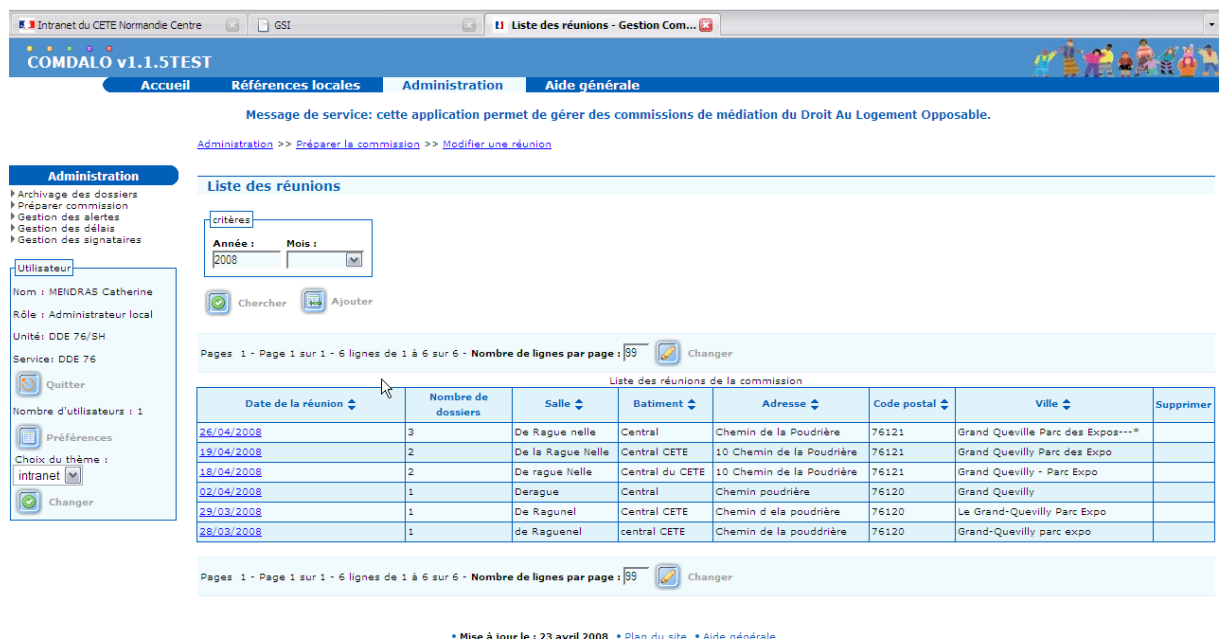

© Ministère de l'Écologie, de l'Énergie, du Développement Durable et de l'Aménagement du Territoire<br>DGUHC - CETE Normandie-Centre - CETE NC/DGTI/GED

Haut de page <a>

Terminé

*5.5.2 - Aller chercher les dossiers proposables à une réunion : Bouton « Affecter »*

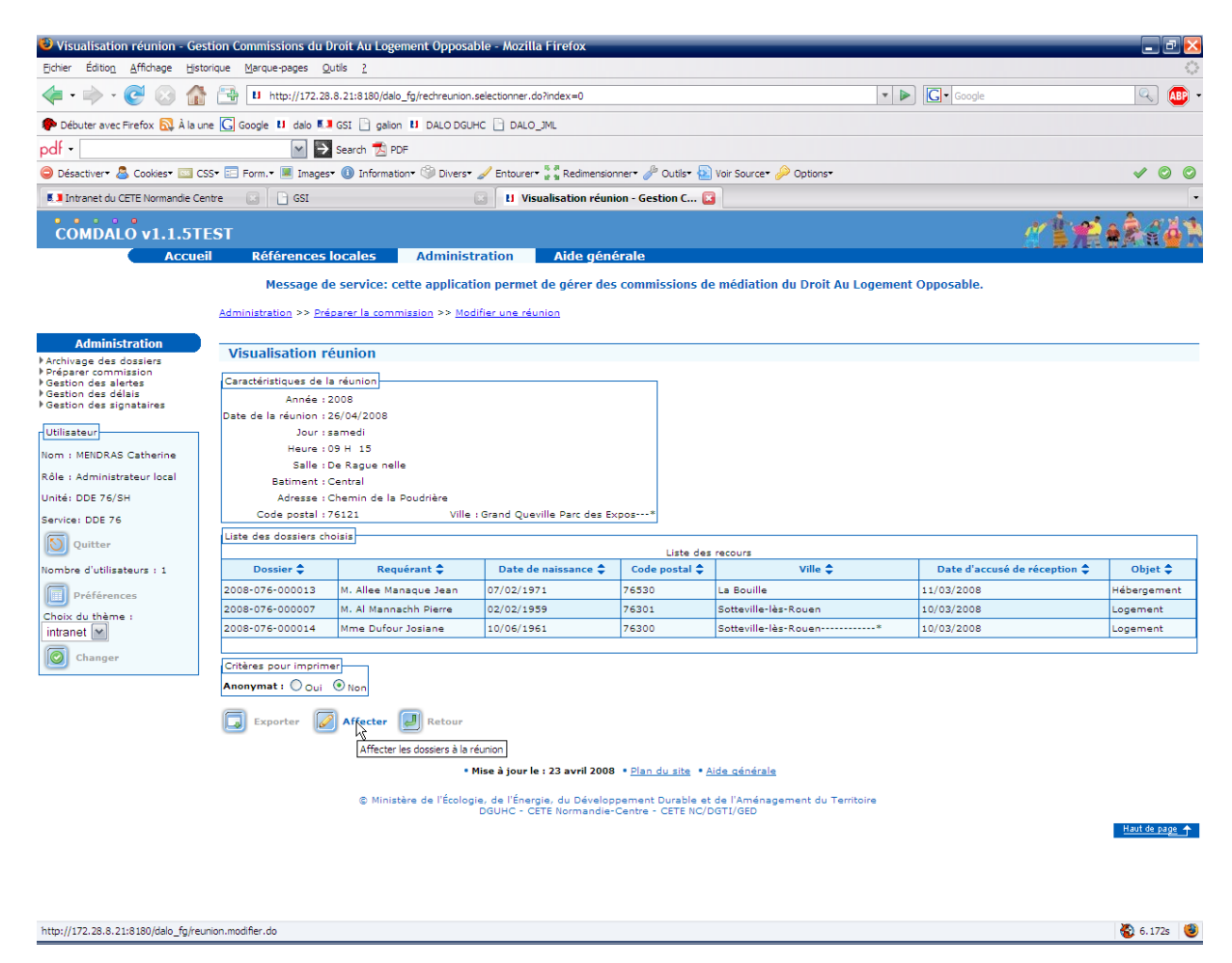

Permet de modifier des informations sur la réunion visualisée et d'affecter l'ensemble des dossiers recevables à cette réunion. L'étape suivante permet de « sélectionner / désélectionner » les dossiers recevables.

Une préparation de réunion peut être faite et refaite jusqu'à la veille de la réunion à 23H 59.

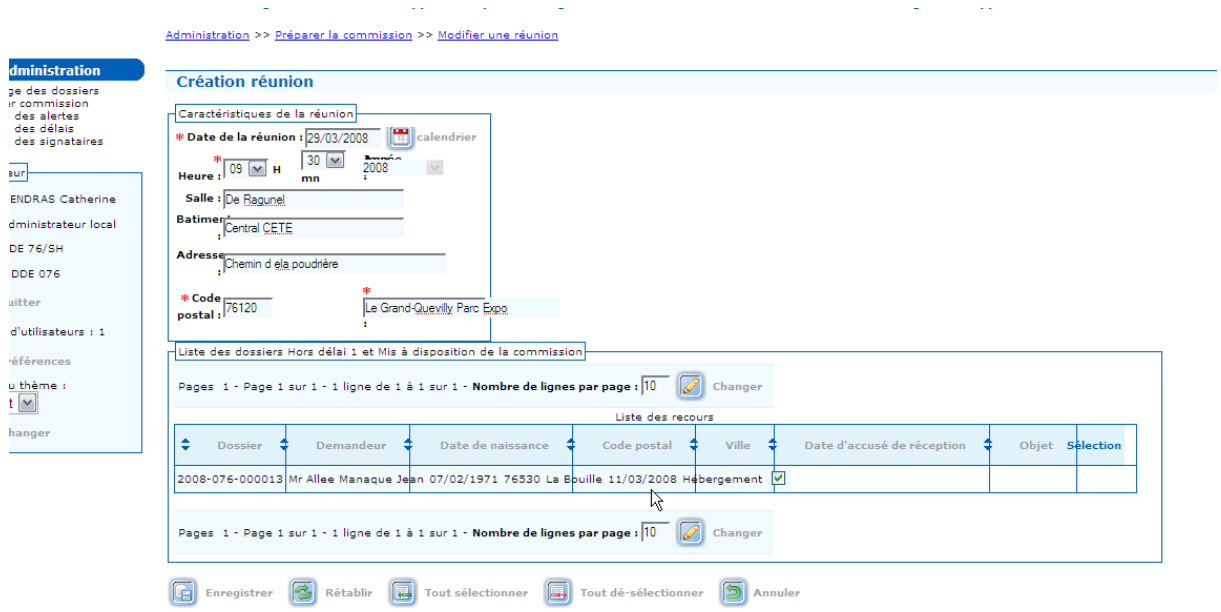

# *5.5.3 - Sélectionner / Désélectionner les dossiers proposables*

*5.5.4 - Enregistrer la sélection réalisée*

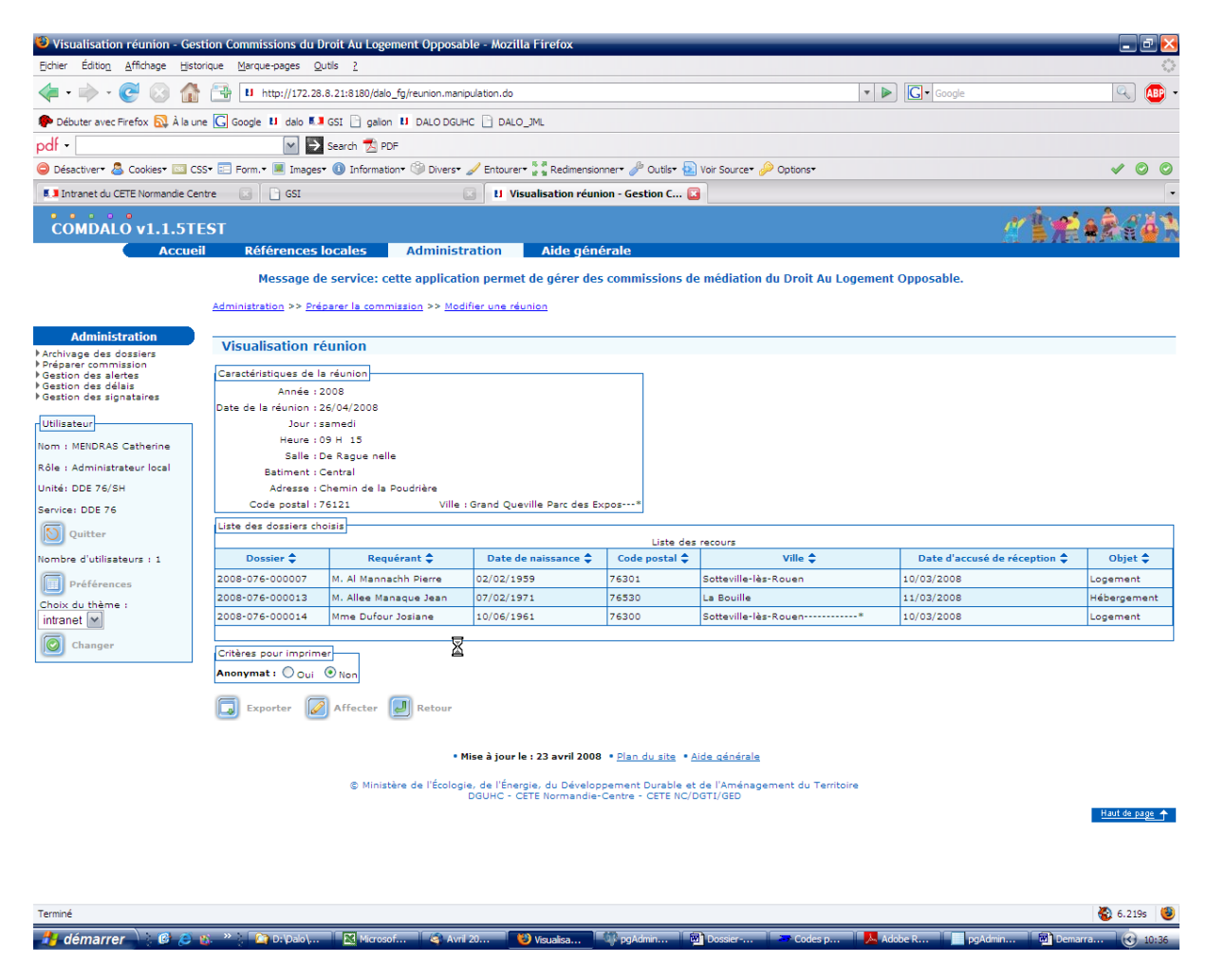

Donner les critères pour imprimer :

Anonymat ou pas (sur l'ordre du jour et les fiches de synthèse)

*5.5.5 - Demander l'export de la sélection réalisée* 

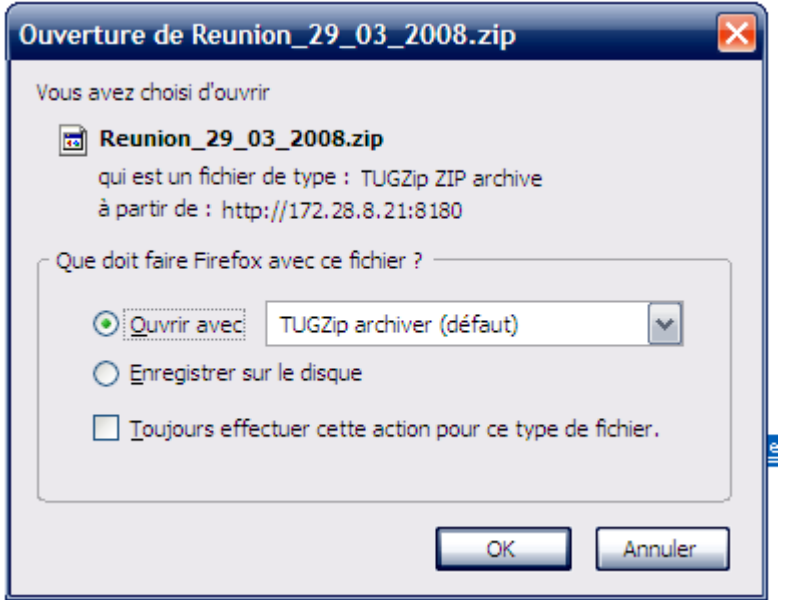

Le « zip » produit contient le tableau récapitulatif et la fiche de synthèse associée à chaque dossier proposé.

Sauvegarder ce « zip » par vos soins sur votre poste (ou ailleurs) dans un répertoire de votre choix (en liaison avec les éditions DALO) avant toute édition.

Ce « zip » contient tous les fichiers « pdf » produits par la préparation au passage en réunion de commission, et permet l'édition (et la ré-édition) des documents générés.

Le « zip » contient :

- Le tableau récapitulatif,
- Autant de fiches de synthèse que de dossiers sélectionnés.

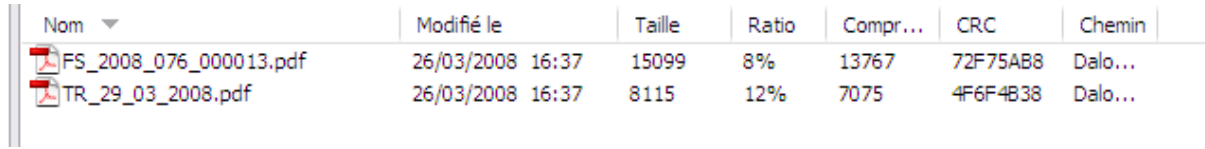

 **Attention !** Pour la sauvegarde des fichiers « zip » se reporter au § 5-4-12.

### *5.6 Traitements réalisés par le gestionnaire – Partie 2*

### *5.6.1 – Appel du module « Saisie – Notification »*

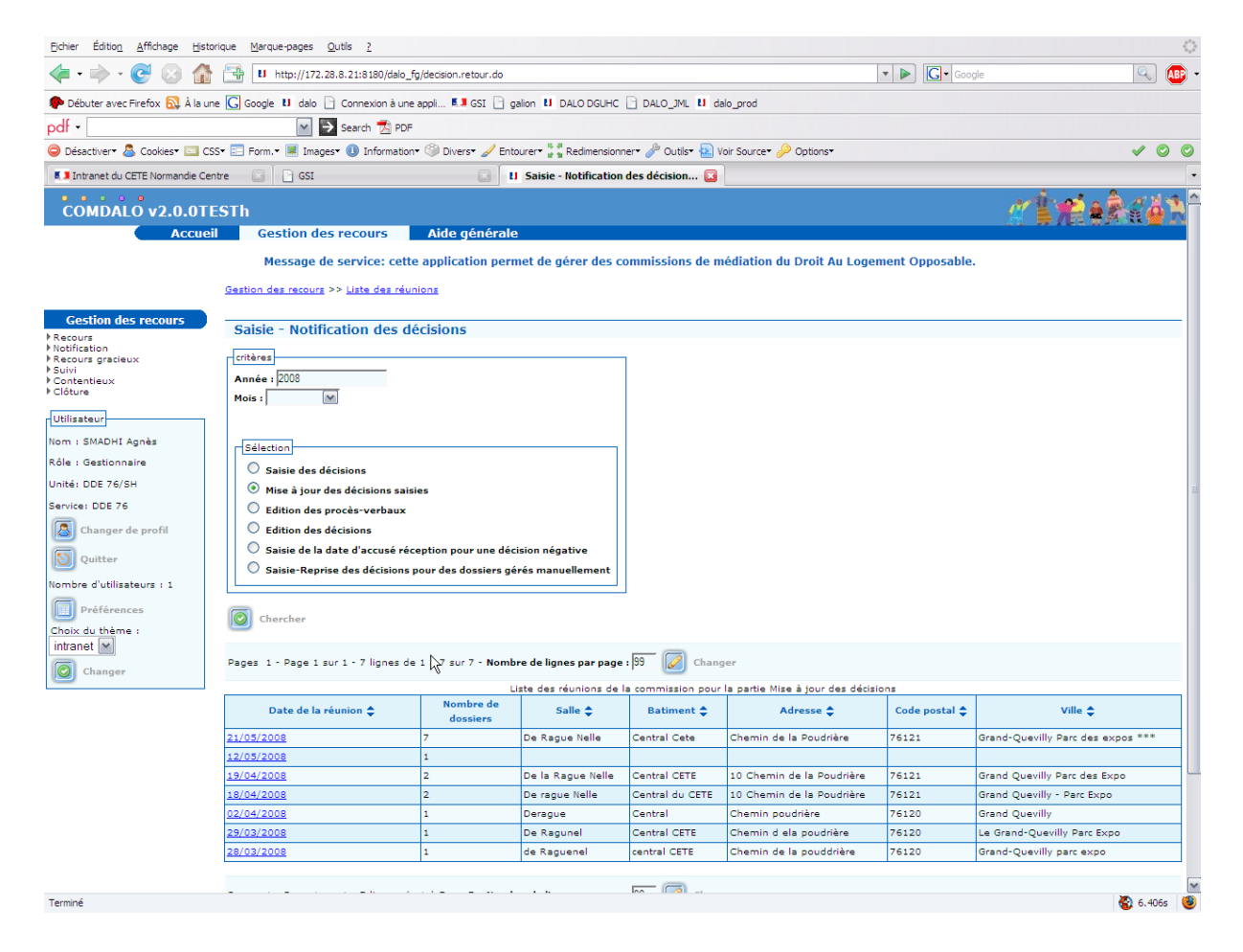

#### *5.6.2 – Saisie des décisions - Recherche des réunions*

Saisir une année, un mois, une option de travail et utiliser le bouton « chercher ».

Ordre des travaux suite à une réunion :

- 1 : Saisie des décisions prises lors de la réunion
- 2 : Mise à jour des décisions saisies
- 3 : Édition du procès-verbal de la réunion
- 4 : Édition des documents « décisions »
- 5 : Saisie des retours d'accusé de réception postal des décisions
- 6 : Fonction destinée à la saisie des décisions pour les dossiers gérés manuellement antérieurement à l'application « DALO ».

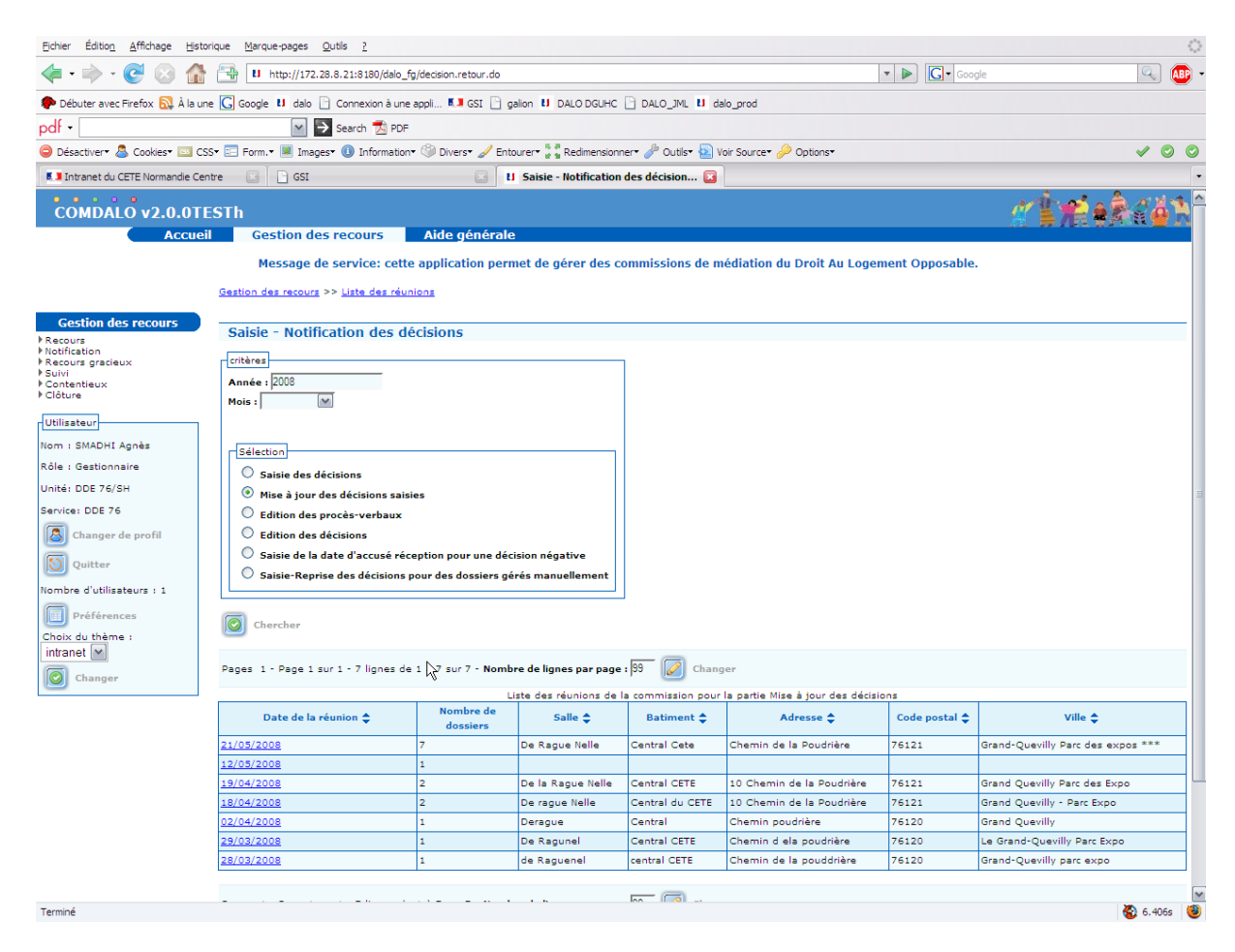

Nota : Du point 4 on peut revenir au point 2 et rééditer les décisions.

### *5.6.3 – Obtention des dossiers proposés à une réunion*

Choisir la réunion sur laquelle on veut travailler

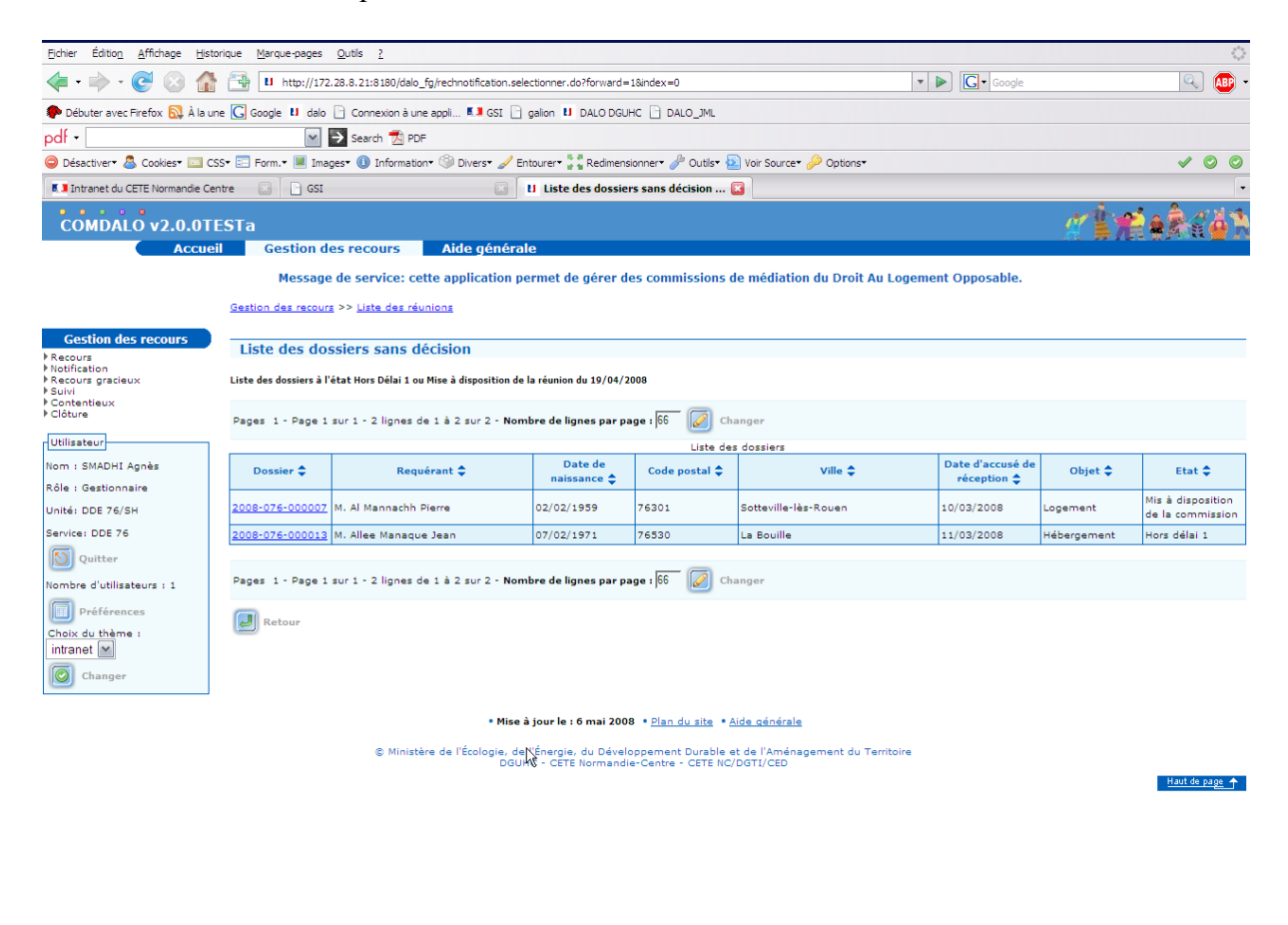

Obtention de la liste des dossiers qui ont été proposés à cette réunion

Choisir le dossier sur lequel on désire saisir la décision qui a été prise.

Termin

4.641s

*5.6.4 - Affichage de la situation du dossier choisi*

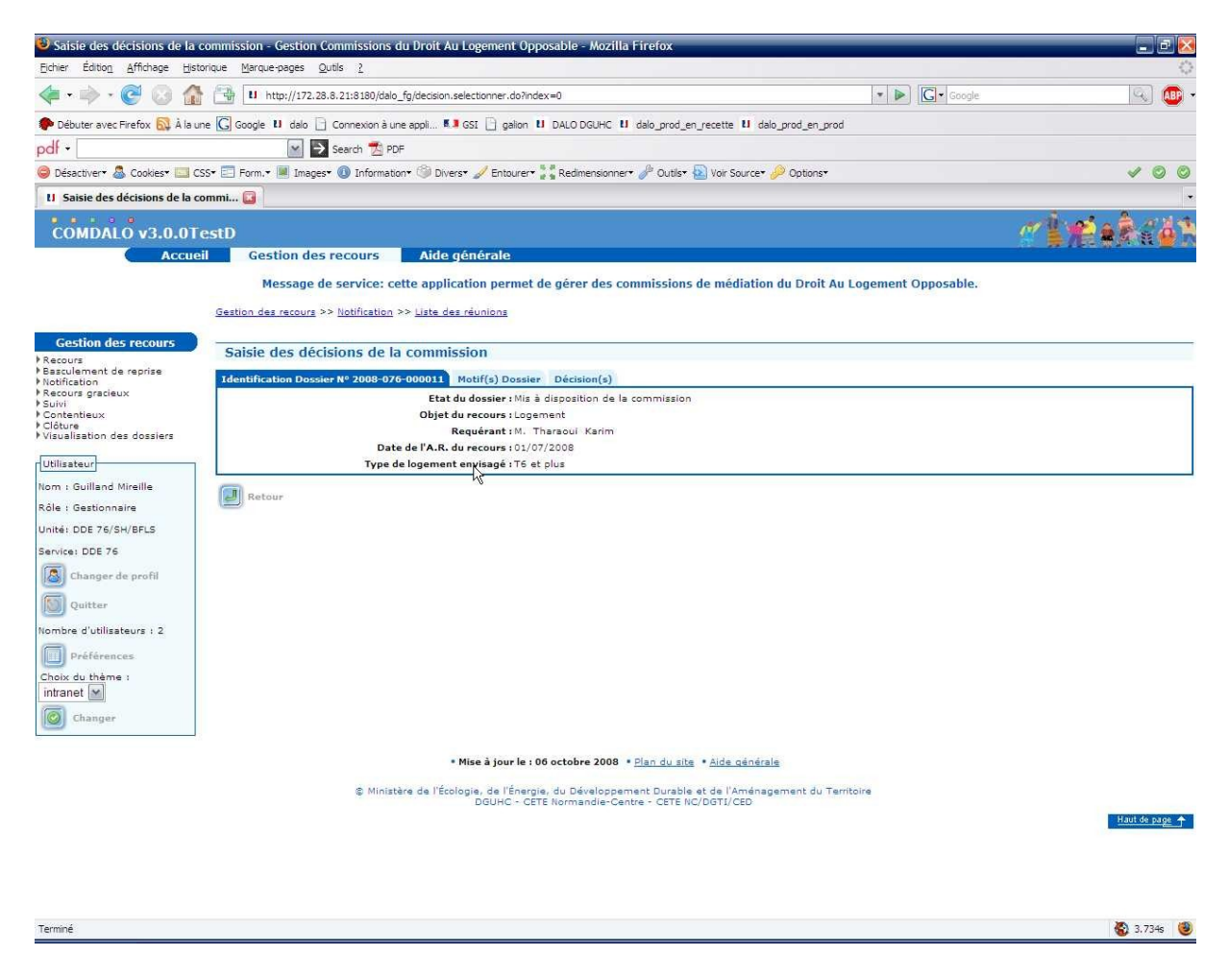

Affichage de l'identification du dossier et du requérant Affichage des motifs saisis sur le dossier

*5.6.5 – Saisie de la décision sur ce dossier*

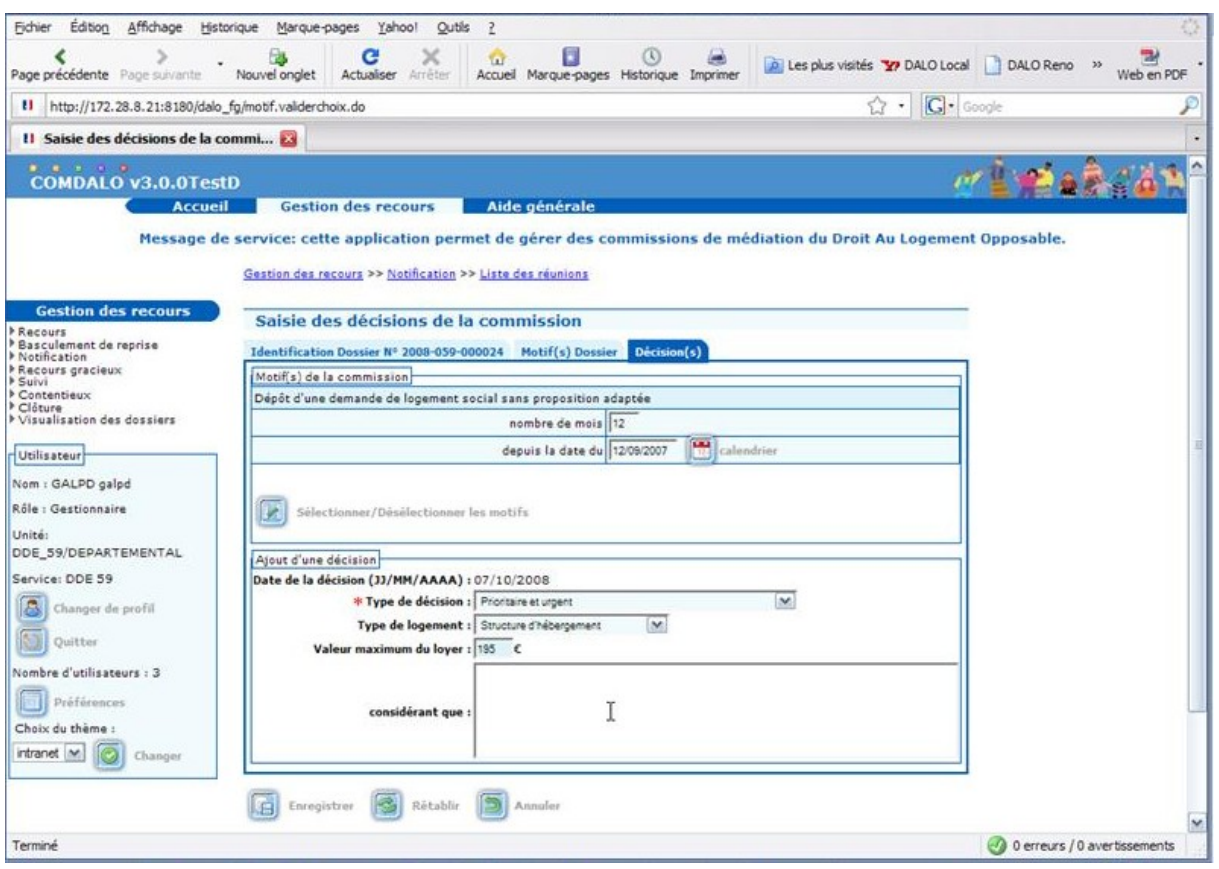

Affichage des informations de « propositions de décision ». Ces informations sont modifiables.

Saisie des « Considérant » qui seront édités sur le document « Décision ».

- Motifs de la commission : Affichage des motifs du dossier par priorité. Ils sont modifiables selon les besoins appeler la liste des motifs sélectionner ceux que l'on désire répondre aux motifs sélectionnés

- Saisie de la décision prise : La proposition de l'instructeur est pré affichée Elle est modifiable

*5.6.6 – Saisie des « Considérant que » qui seront édités sur le document « décision »*

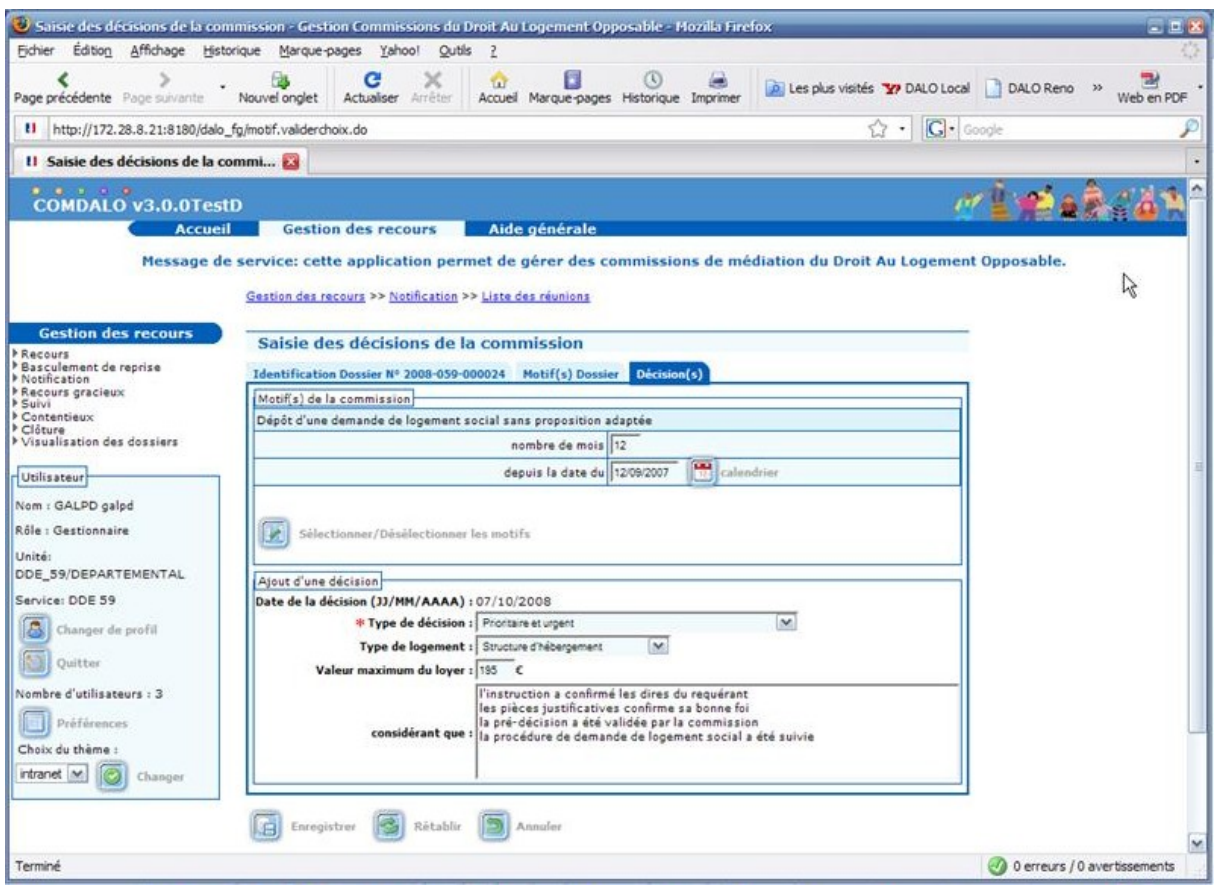

Le terme « Considérant que » est une constante qui sera repris automatiquement lors de l'édition des documents.

Saisir les différents « considérant » :

À la queue leu leu, autant qu'il en faut,

Une phrase est l'ensemble du texte qui précède un « Retour Chariot » Toute phrase détectée sera éditée et débutera automatiquement par les mots

« Considérant que » suivis d'un blanc suivi du contenu de cette phrase et terminée par un « point-virgule ».

Une phrase peut contenir n'importe quelle ponctuation. Le « retour Chariot » est le délimiteur de phrase.

Ne pas démarrer une phrase reconnue « considérant que » par un pronom (il, elle, …) Ne pas démarrer une phrase reconnue « considérant que » par le terme « considérant que ». Il serait doublé lors de l'édition.

Ne pas terminer les phrases par une ponctuation : elle serait complétée par un « pointvirgule »

Le nombre de phrases n'est pas limité.

Le champ de saisie est de type « TEXT », sa capacité est illimitée, c'est l'équivalent du champ « MEMO ».

Exemple :

La saisie suivante :

le logement actuel très délabré et impropre à l'habitation a été abandonné « RC » la requérante a solutionné elle-même son problème « RC »

la requérante est en phase de relogement par un ancien bailleur autrefois sollicité « RC »

la raison s'est éteinte envers la procédure "Dalo" « RC »

Donnera le résultat suivant :

Considérant que le logement actuel très délabré et impropre à l'habitation a été abandonné ;

Considérant que la requérante a solutionné elle-même son problème ;

Considérant que la requérante est en phase de relogement par un ancien bailleur autrefois sollicité ;

Considérant que la raison s'est éteinte envers la procédure "Dalo" ;

Nota : Le dernier « RC » saisi à la fin de la dernière phrase saisie est superflu. Il sera quand même décodé comme étant la fin du texte saisi.

#### *5.6.7 – Mise à jour d'une décision saisie*

Pour une réunion donnée, choisir le dossier sur lequel on veut modifier les informations saisies sur la décision prise

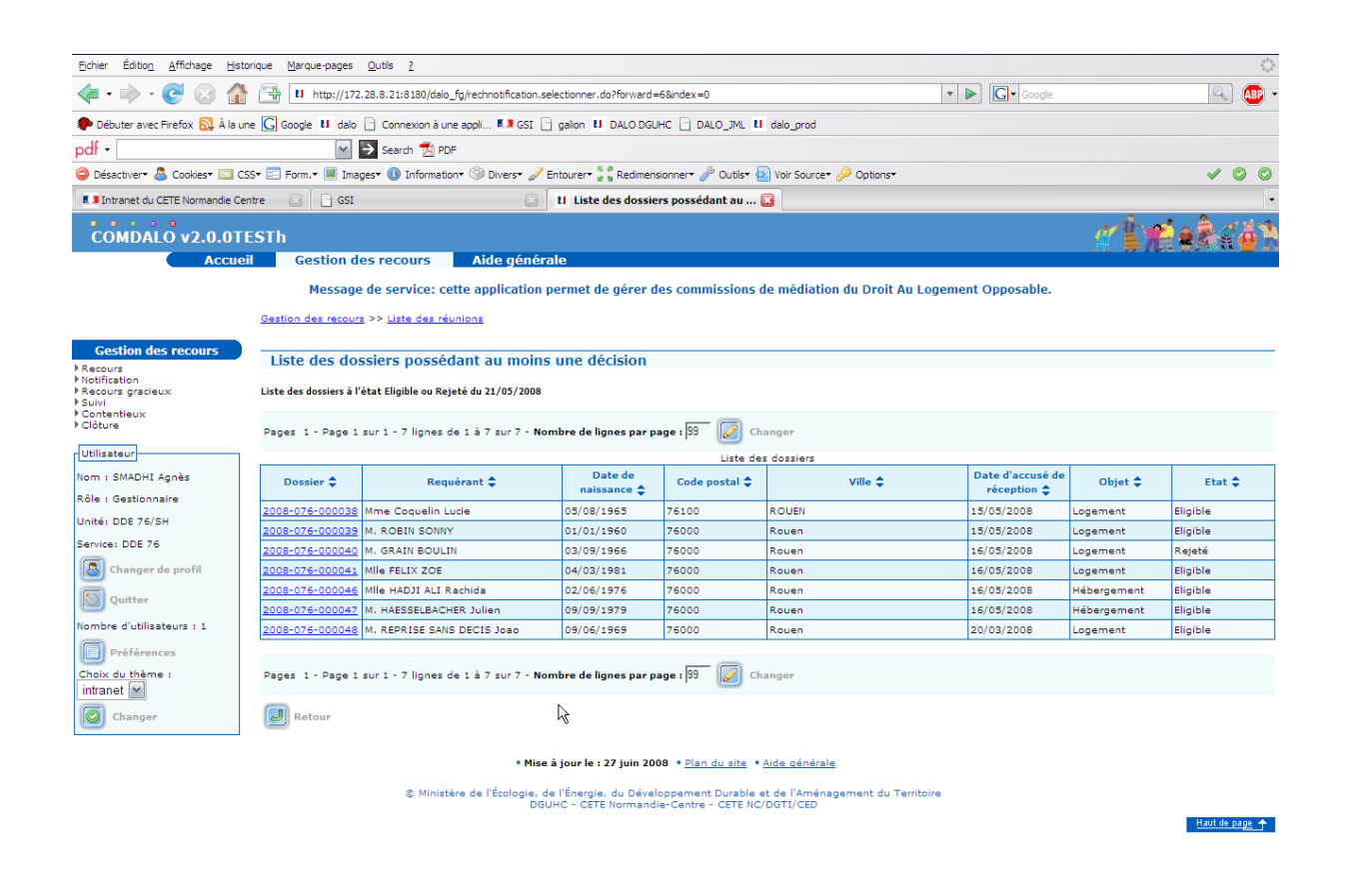

Terminé

6.4545

Sélectionner l'onglet « Décision »

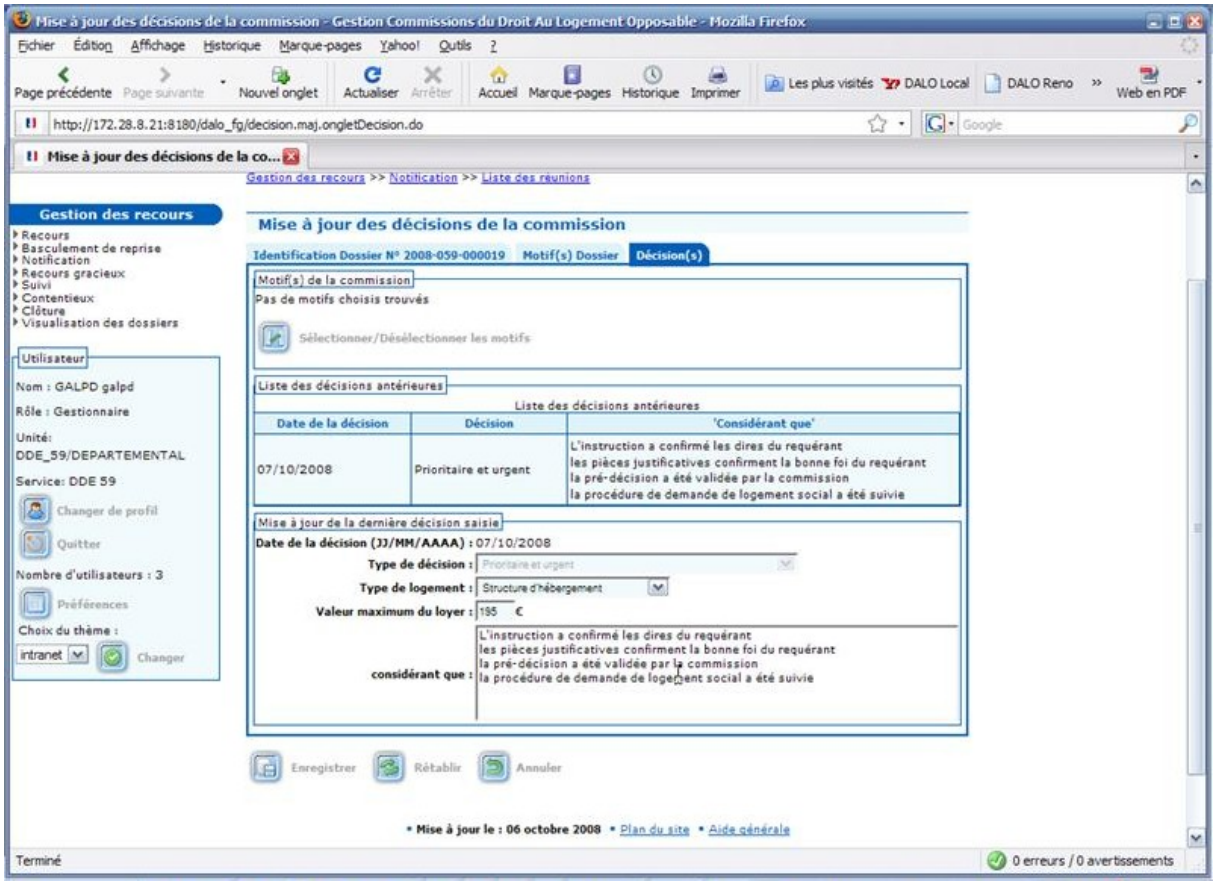

et réaliser la mise à jour désirée (motifs commission et décision).

La mise à jour porte sur toutes les informations déjà saisies sauf le type de décision pris.

# *5.6.8 – Édition du procès-verbal - Recherche*

Recherche du procès-verbal d'une certaine réunion

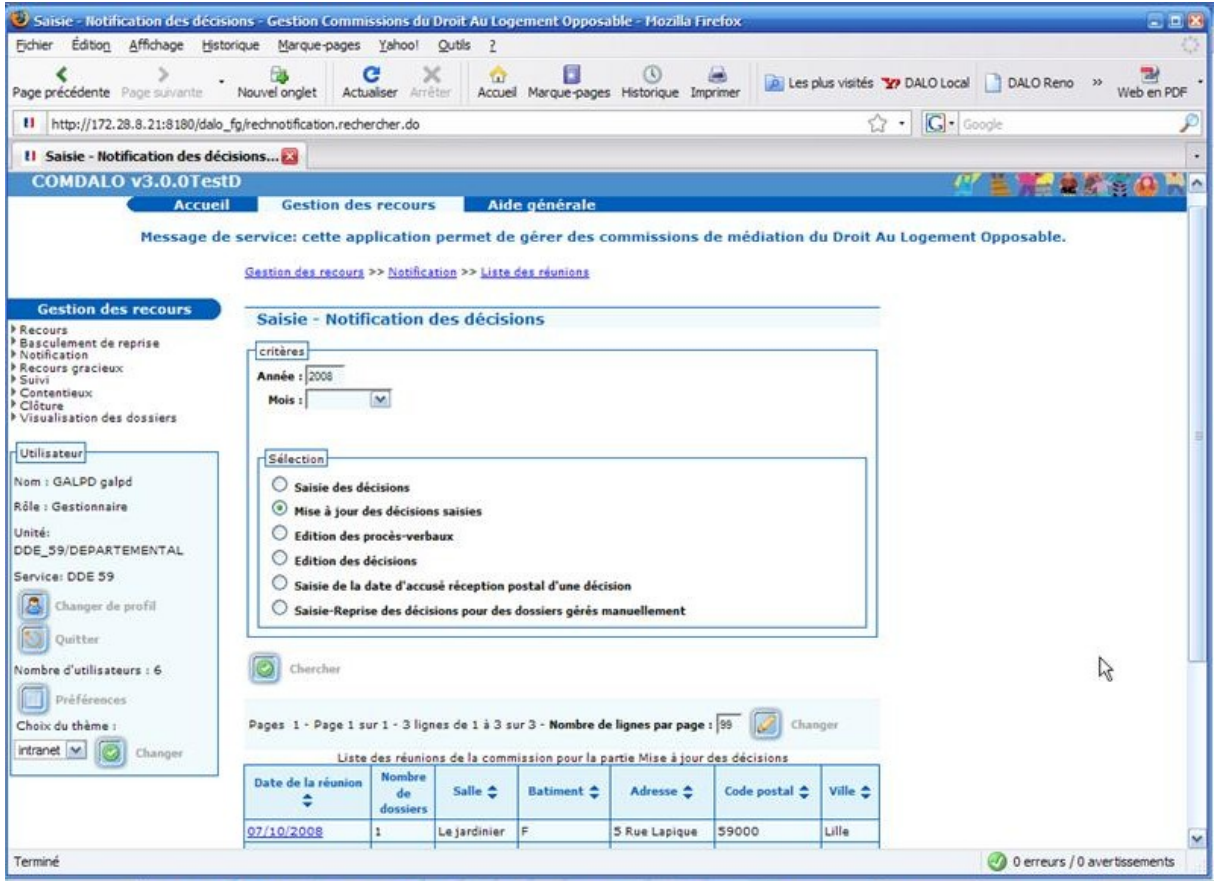

La demande d'édition du procès-verbal pour une réunion qui s'est tenue, se réalise après la saisie des décisions de cette réunion.

On obtient la liste des réunions concernées, Choisir une réunion.

# *5.6.9 – Édition du procès-verbal – liste des dossiers*

Obtention de la liste des dossiers de ce procès-verbal

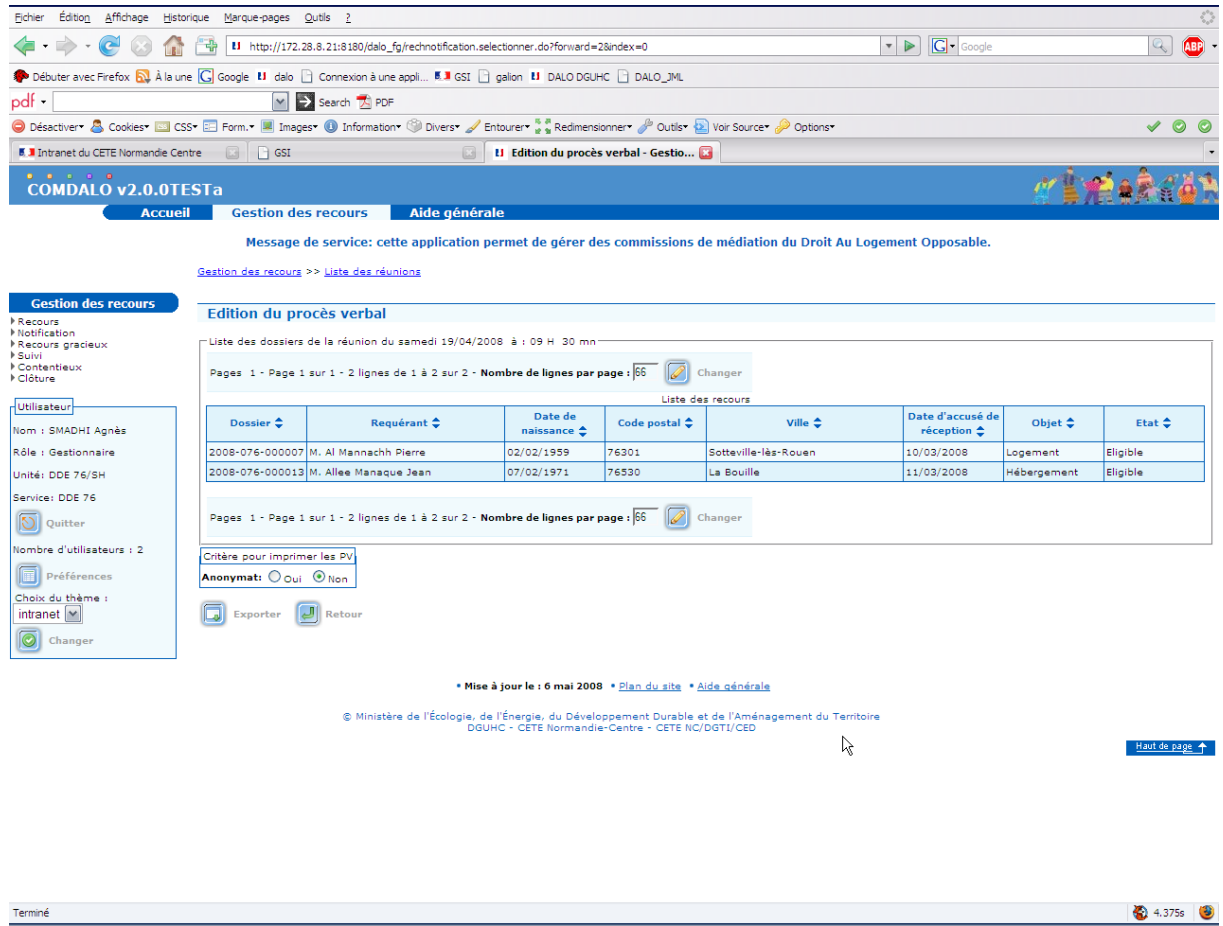

Cocher le mode d'édition à réaliser : (Anonymat ou non)

#### Exporter

Un fichier « .pdf » est produit. Sauvegarder ce « pdf » par vos soins sur votre poste (ou ailleurs) dans un répertoire de votre choix (en liaison avec les éditions DALO) avant toute édition. Ce « pdf » permet l'édition (et la ré-édition) des documents générés.

# *5.6.10 – Édition des décisions*

## Recherche des réunions

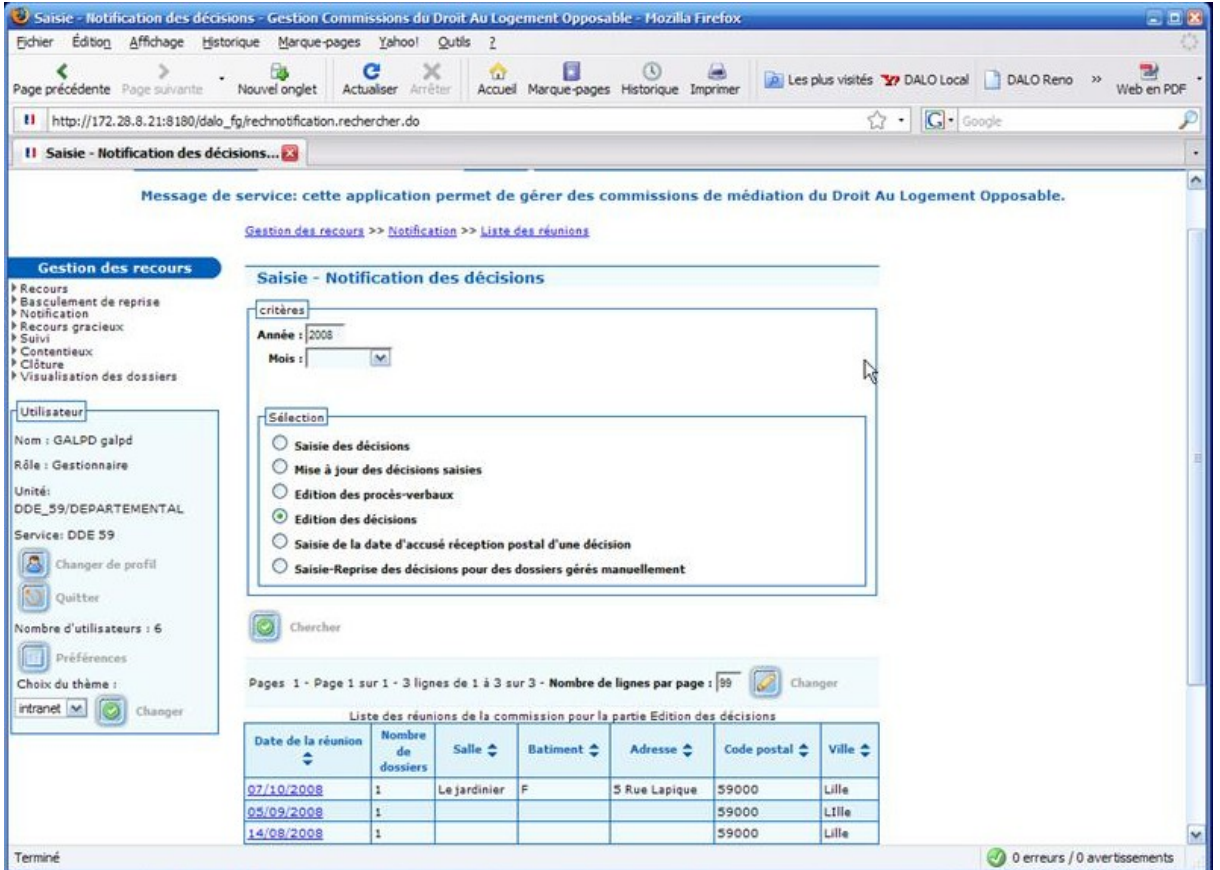

Choisir une réunion

# *5.6.11 – Édition des décisions – Recherche des décisions*

#### Recherche des décisions d'une réunion

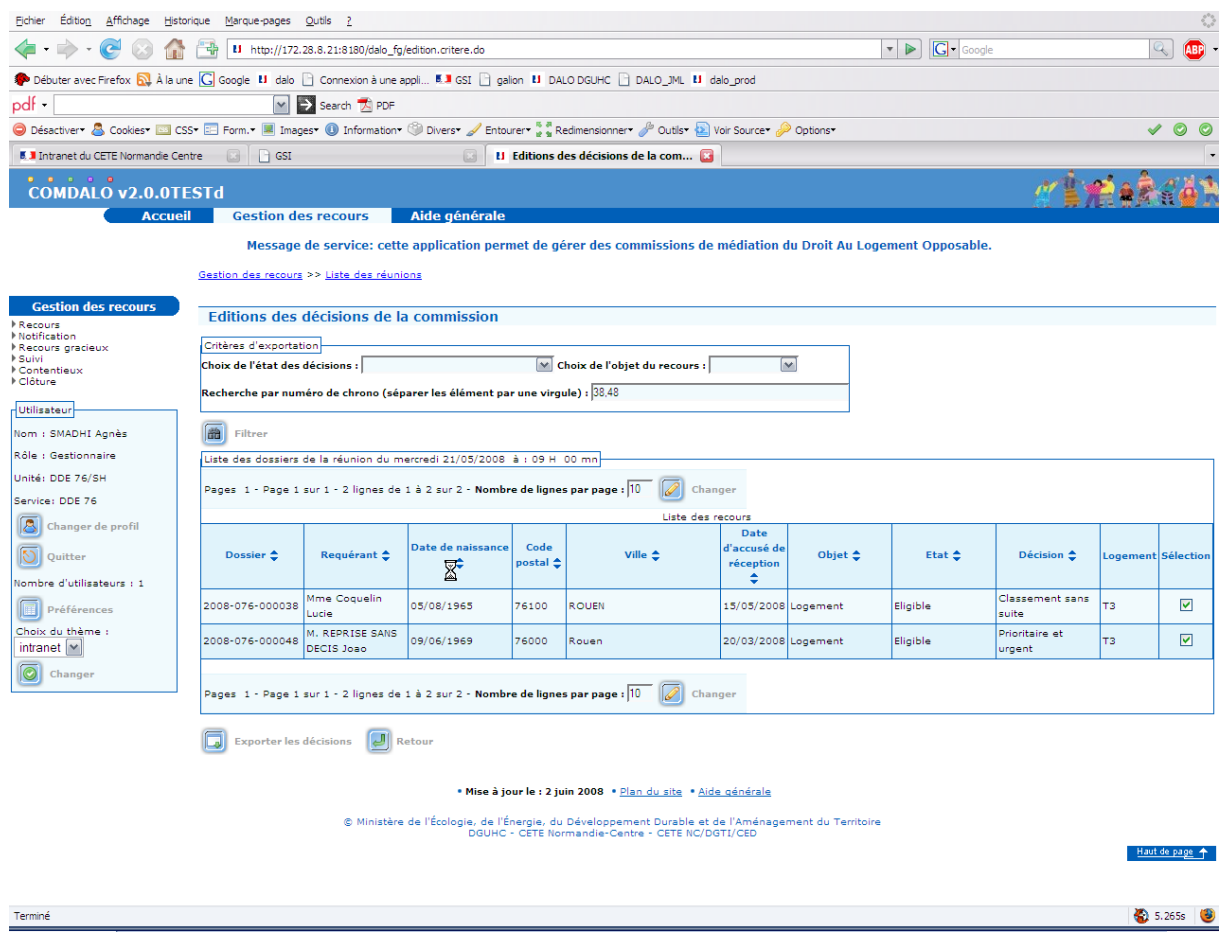

Toutes les décisions saisies pour cette réunion sont proposées et présentées à l'état « Éditable » (colonne « Sélection » cochée).

Pour limiter les volumes produits dans chaque flot, on peut filtrer le nombre de décisions sélectionnées en utilisant les filtres par

État des décisions,

Objet des dossiers.

Le filtre par N° chrono de dossiers (1 ou plusieurs, en séparant chaque N° de chrono de dossier par une virgule) est à réserver à la réédition de décisions. La ré-édition de décisions n'agit pas sur les dates mises en place par une édition de décision, ni sur les dates limites des évènements.

On peut également utiliser directement la colonne « sélection » en la décochant.

## *5.6.12 – Édition des décisions- Filtrer les groupes de décisions*

Recherche des décisions d'une réunion Filtrer les « groupes » de décisions à éditer

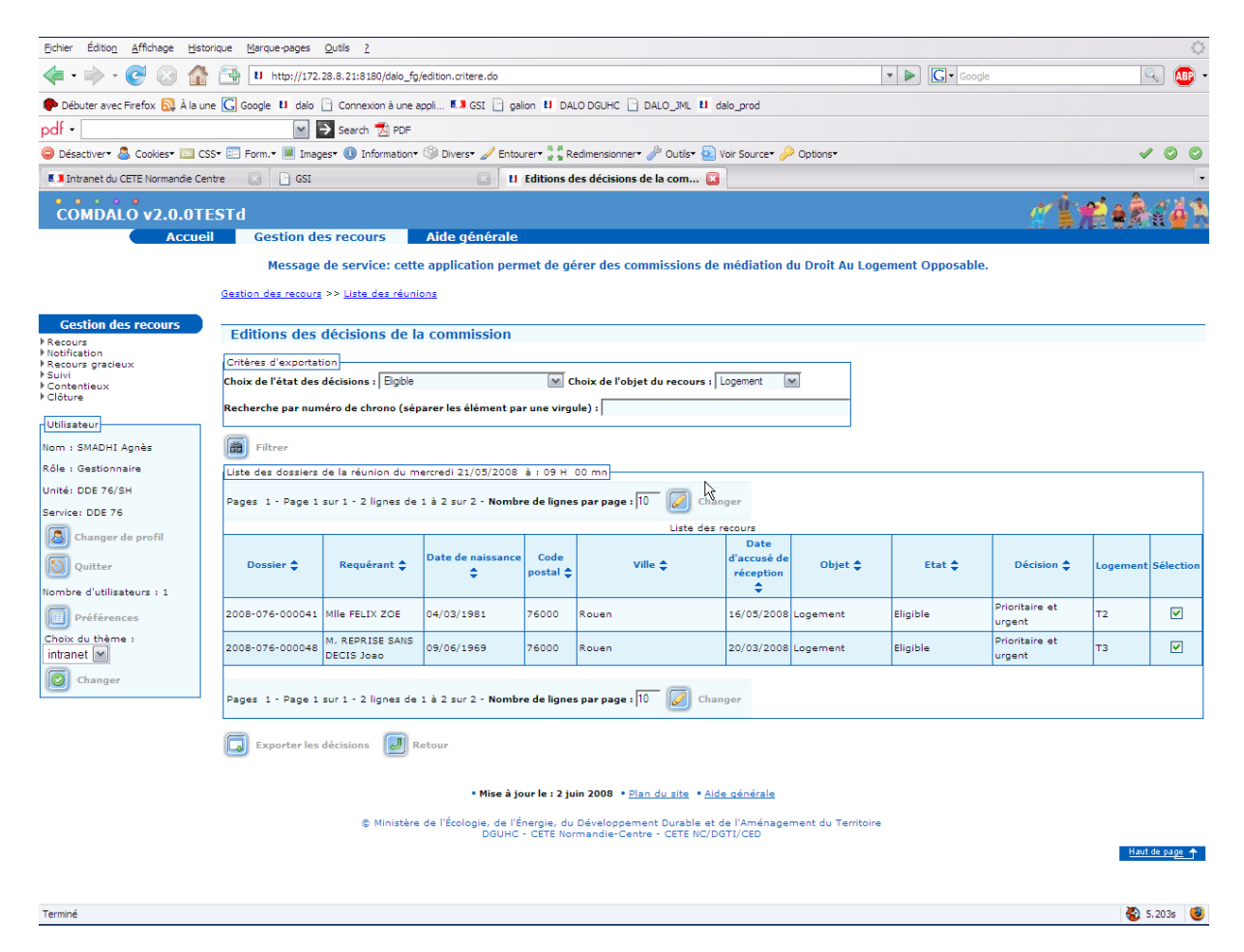

Si nécessaire, indiquer les filtres (ou combinaisons) désirés.

Les filtres permettent d'éditer des « paquets » homogènes plus petits (un ou plusieurs paquets différents).

# *5.6.13 – Édition des décisions – Exporter les décisions à éditer*

Recherche des décisions d'une réunion Exporter les décisions à éditer

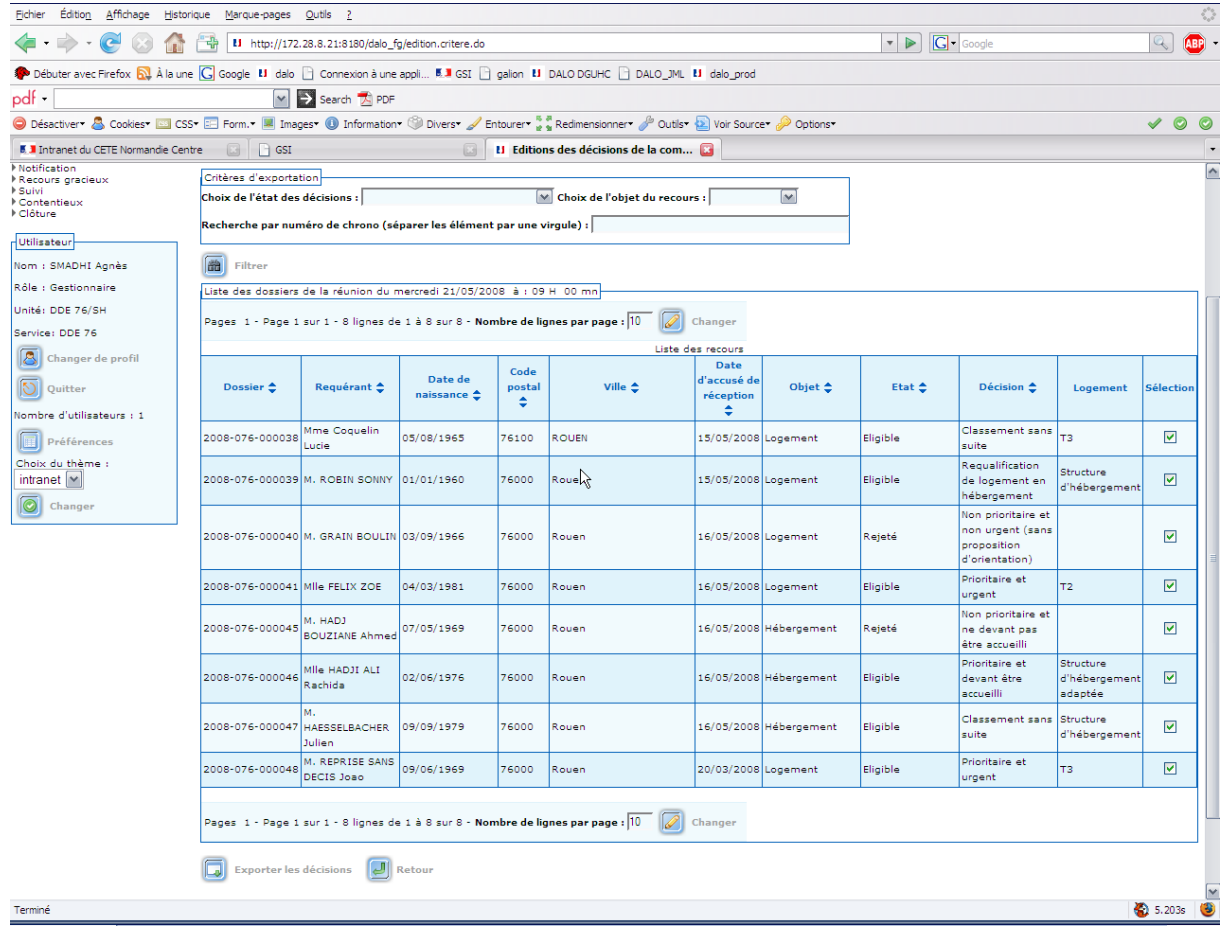

Demander l'export

## *5.6.14 – Export des décisions*

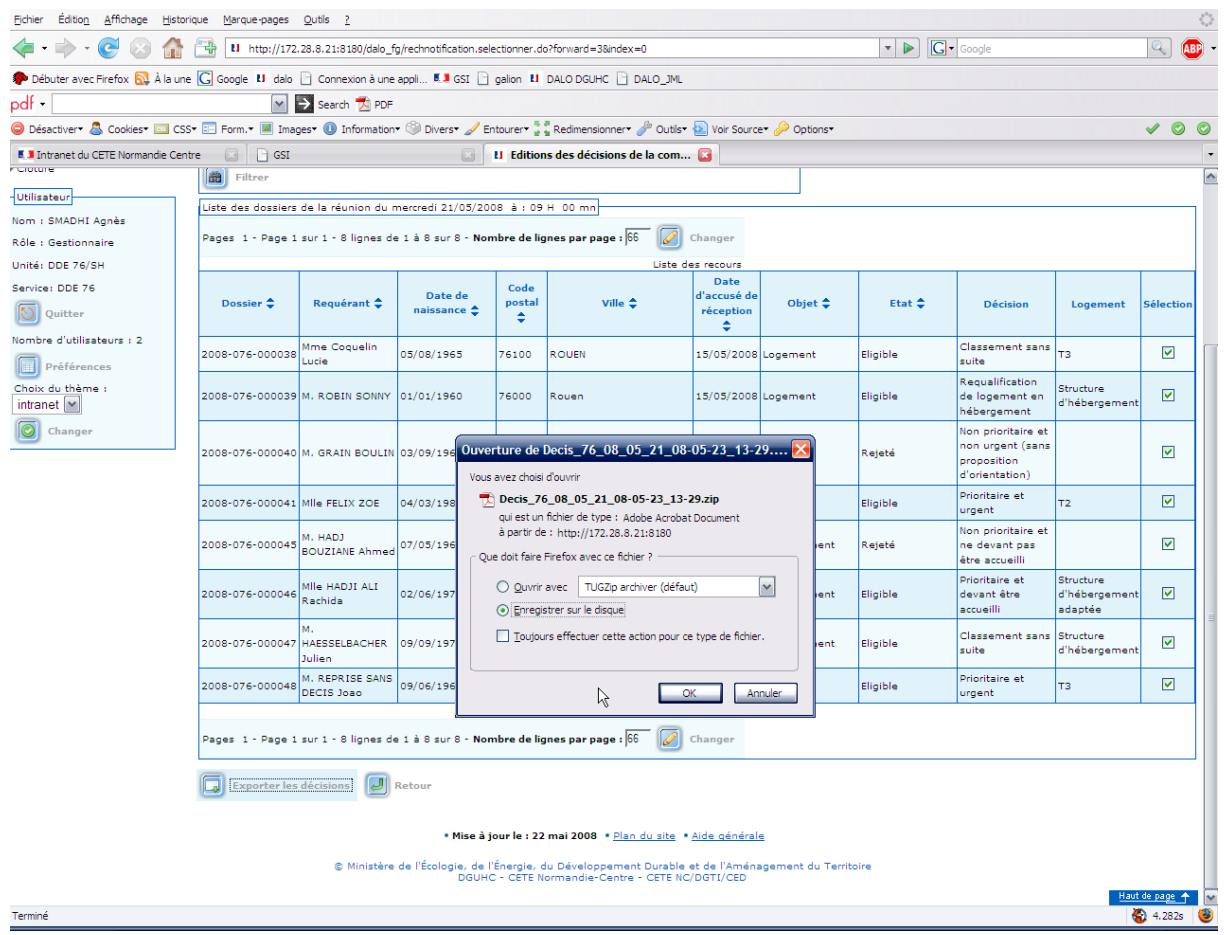

Sauvegarder le « zip » produit. IL contient toutes les décisions demandées dans cet export (filtré ou non). L'édition des documents se fait en exploitant ce « zip ». L'export se réalise si :

L'autorité d'État de tutelle a été saisie (Admin local, Références locales, Commission, Champ « Autorité d'État de tutelle »)

Un signataire est nommé pour signer les décisions ((Admin local, Administration, Gestion des signataires, Champ « décisions »)

Lorsque plusieurs groupes distincts de décisions sont produits (rejet logement, logement sans suite, etc …) le « zip » produit contient lui-même autant de « zip » que de groupes distincts. Les décisions de chaque groupe sont dans ce « zip » de « 2<sup>ème</sup> étage » qui contient autant de « pdf » que de décisions éditées.

#### *5.6.15 – Export des décisions - Contenu des « zip »*

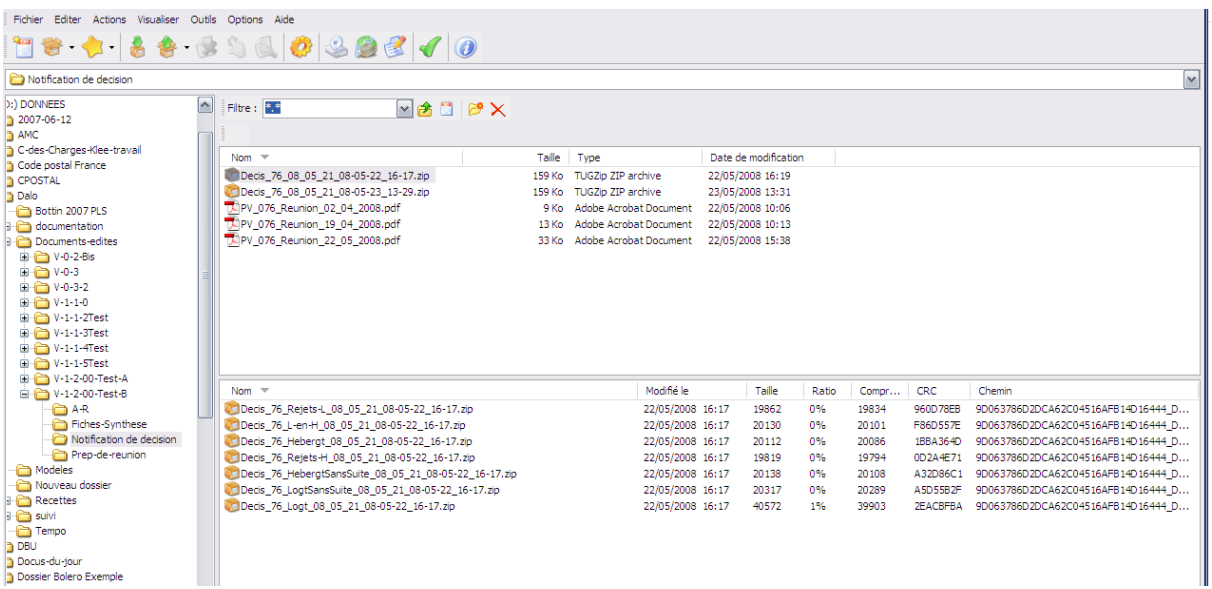

Le « zip » produit par l'export contient 7 « zip ». Il contient tous les groupes de documents de décisions actuellement existants. Chaque « zip » de niveau « 2 » contient au moins une décision à éditer.

Un « zip » de niveau « 2 » n'est pas généré quand il ne contient rien à éditer.

Pour éditer les documents « décisions », extraire le contenu du « zip » concerné et en demander l'édition de son contenu.

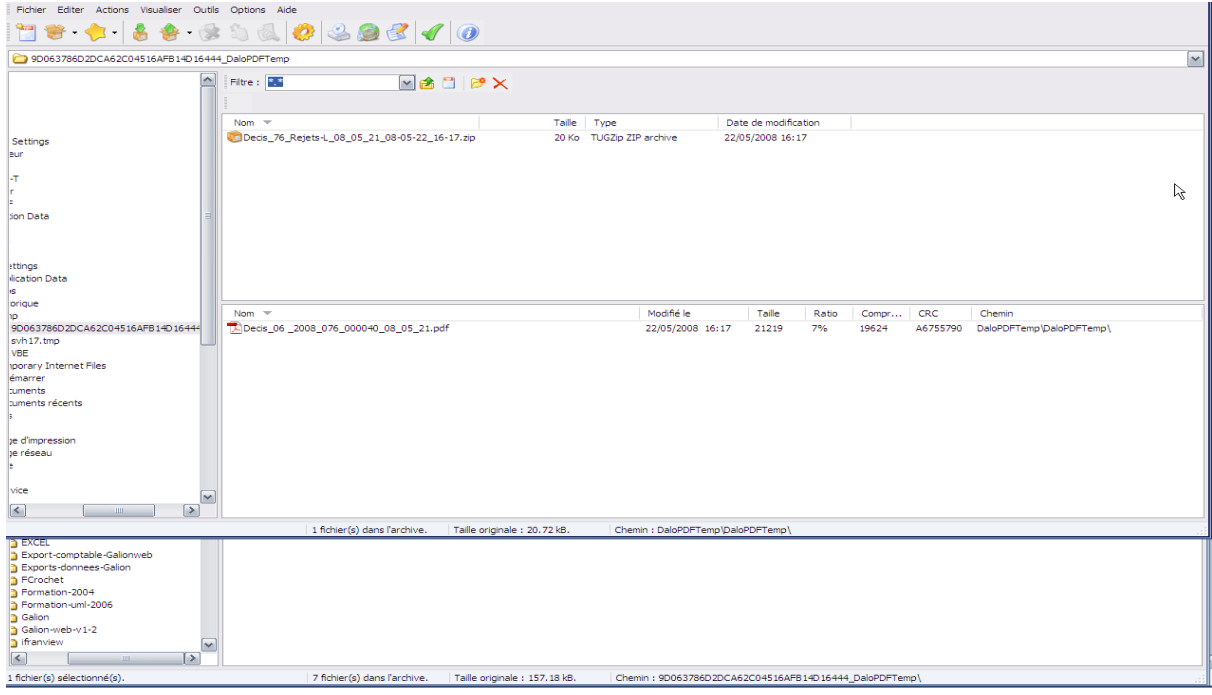

## *5.6.16 – Décisions – saisie de la date d'accusé de réception postal*

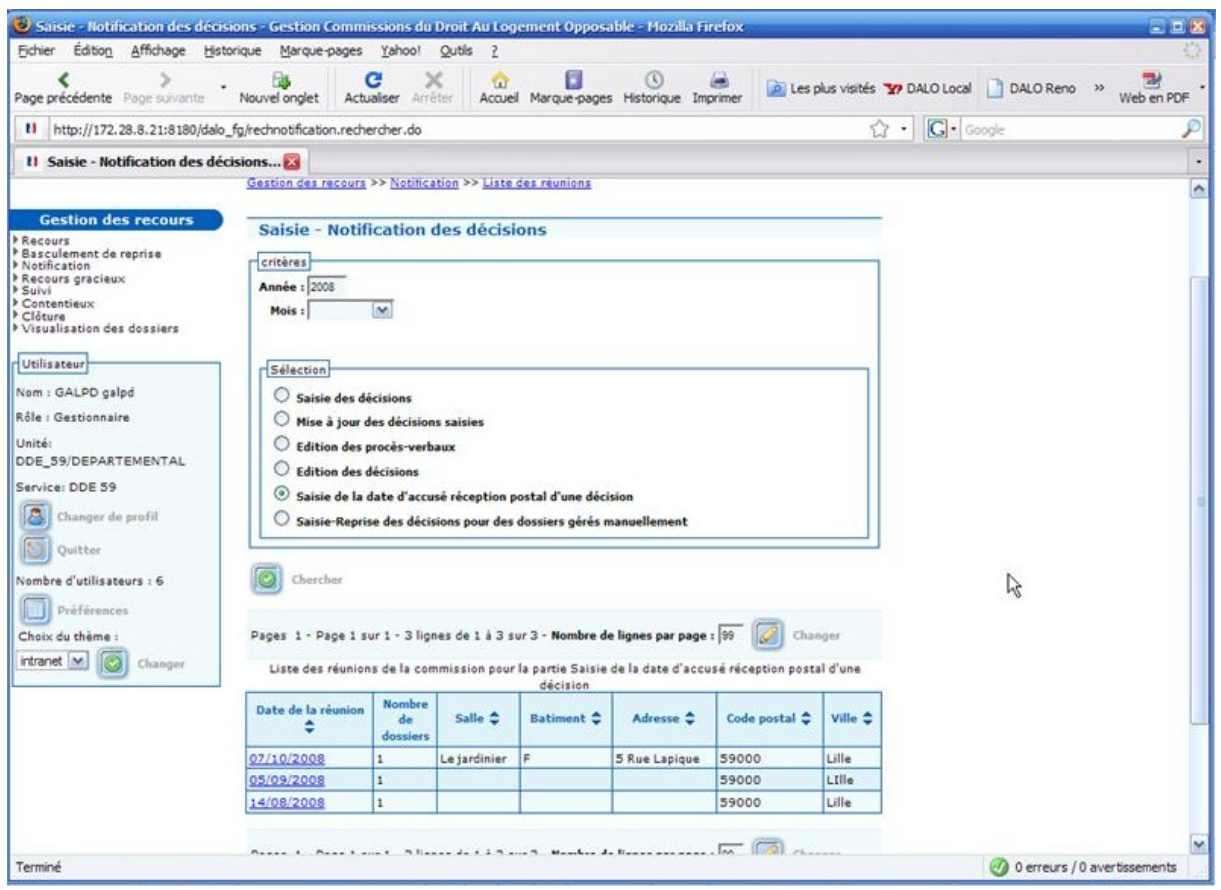

Obtention des réunions porteuses de décisions.

Choisir la réunion concernée. On obtient la liste des dossiers concernés.

## *5.6.17 – Saisie de la date d'accusé réception postal pour une décision.*

Choisir le dossier

On peut visualiser les motifs (en logement)

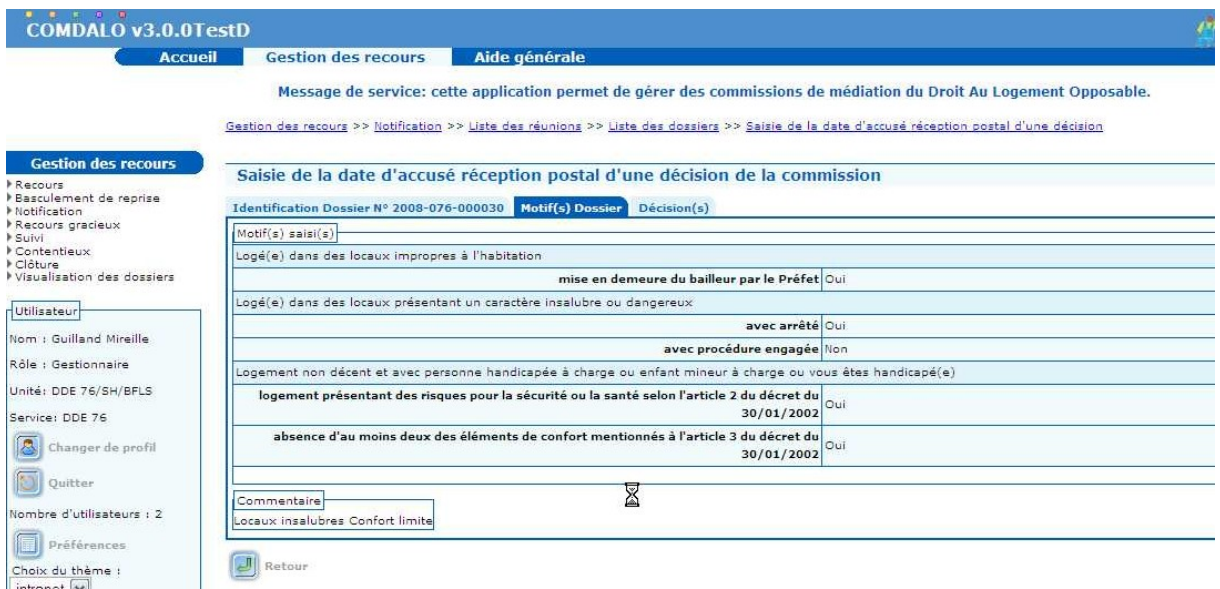

## On peut visualiser la décision prise

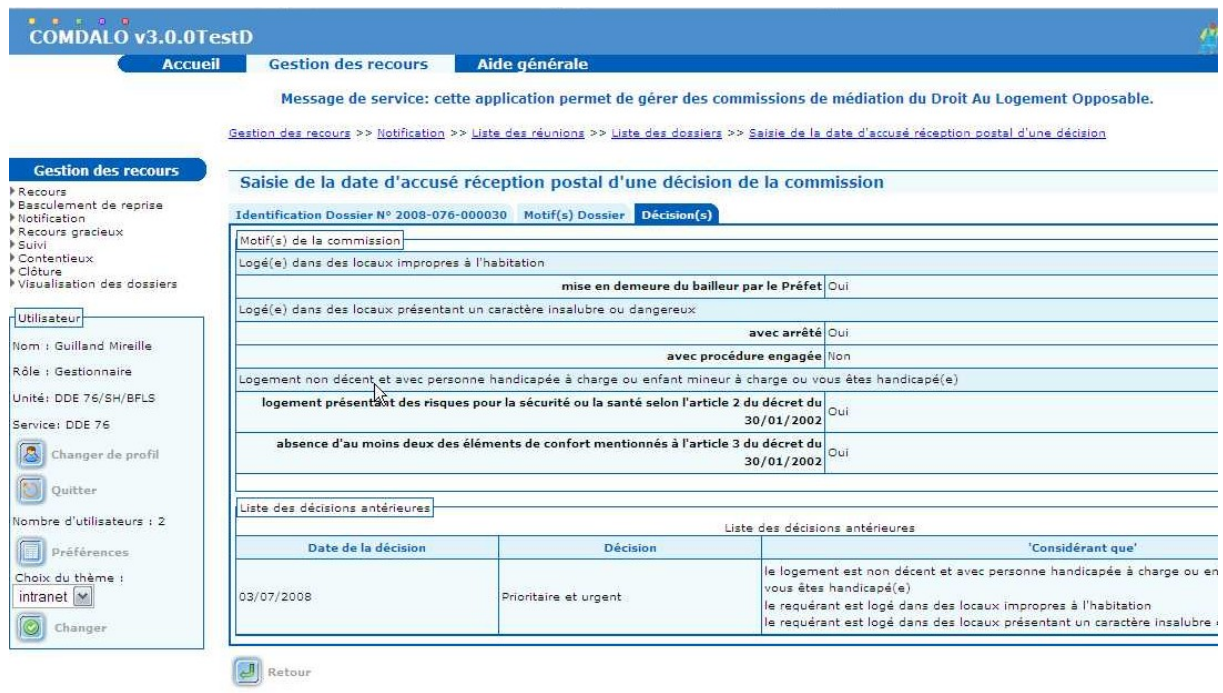

Saisir la date de signature de l'A-R postal de la décision adressée au requérant (c'est la date à laquelle le requérant a réceptionné la-dite décision)

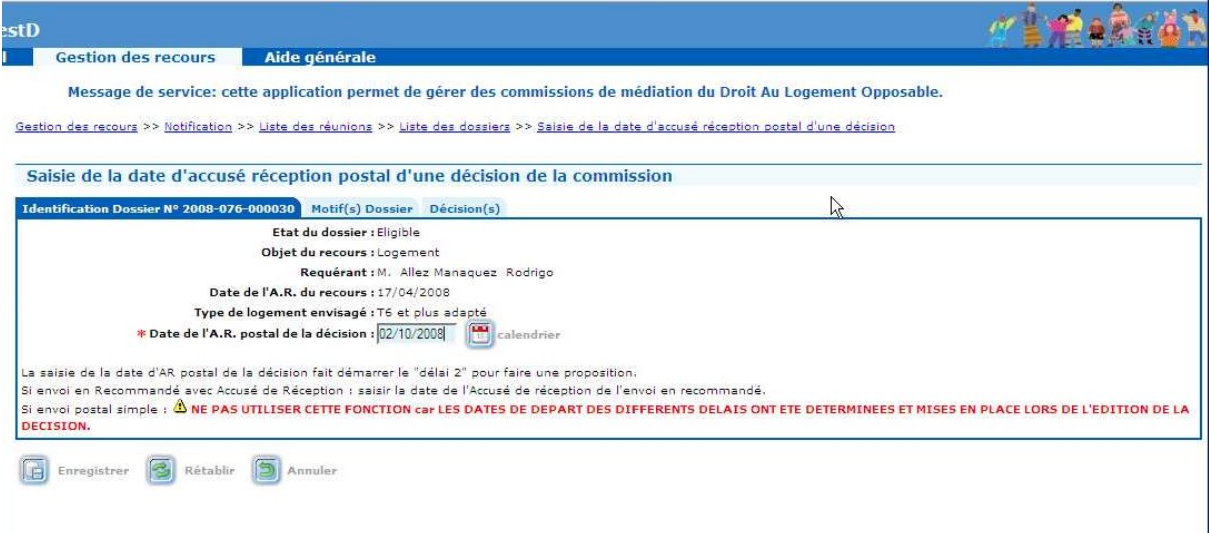

puis enregistrer

A n'utiliser que pour les décisions expédiées aux requérants en LRAR (Lettre Recommandée avec Accusé de Réception).

## *5.6.18 – Dossiers repris gérés manuellement hors application*

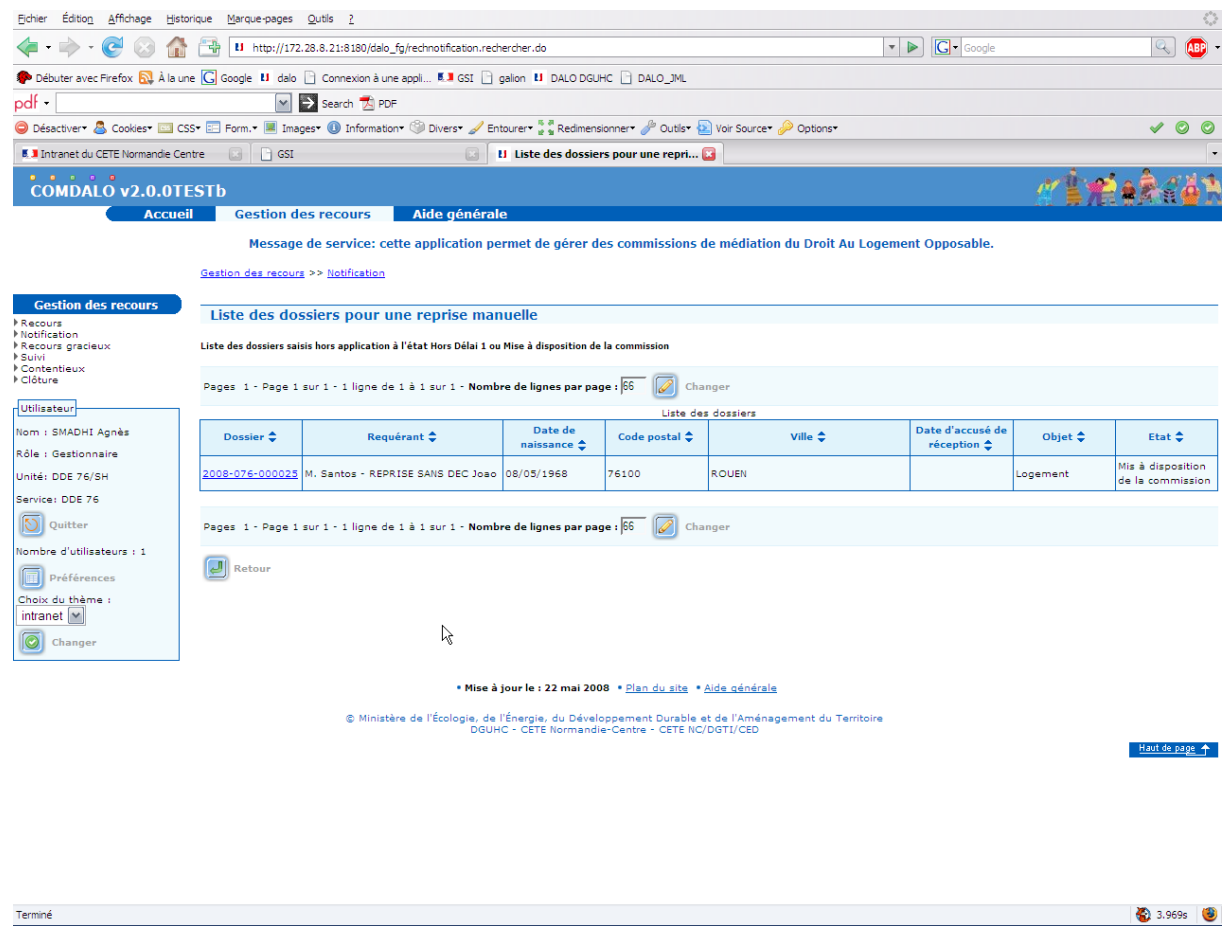

Liste des dossiers pour une reprise de décision manuelle

Terminé

*5.6.19 – Saisie-Reprise des décisions sur les dossiers gérés manuellement hors application*

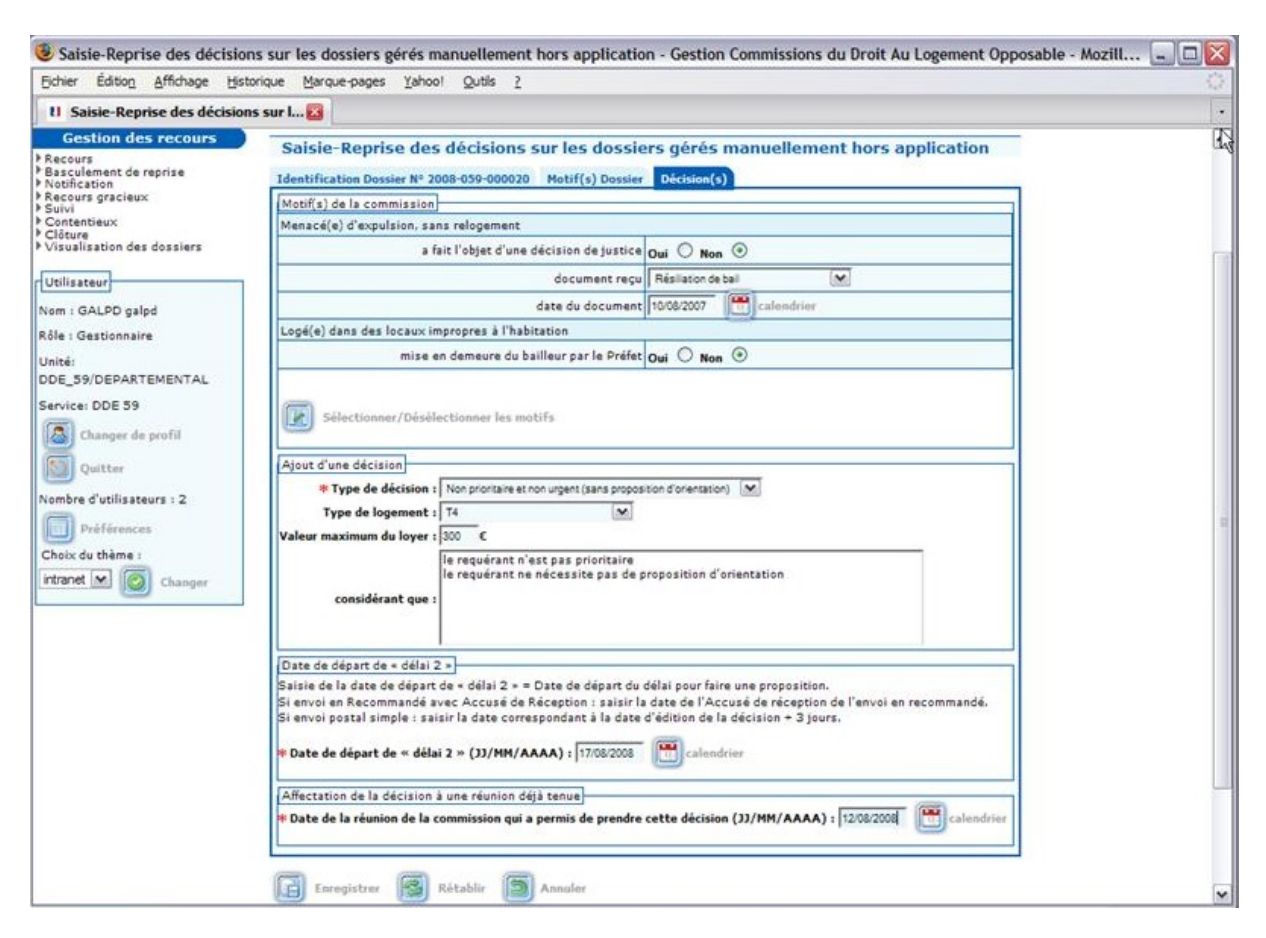

Saisir les informations relatives à la décision

Saisir également : la date de la réunion où cette décision a été prise, la date de départ de « délai 2 »

Contrôles : Date de départ de « délai 2 » >= date de la réunion

## *5.6.20 – Recours gracieux*

Obtention des dossiers recevables au « recours gracieux ». Ce sont des dossiers avec une décision de rejet.

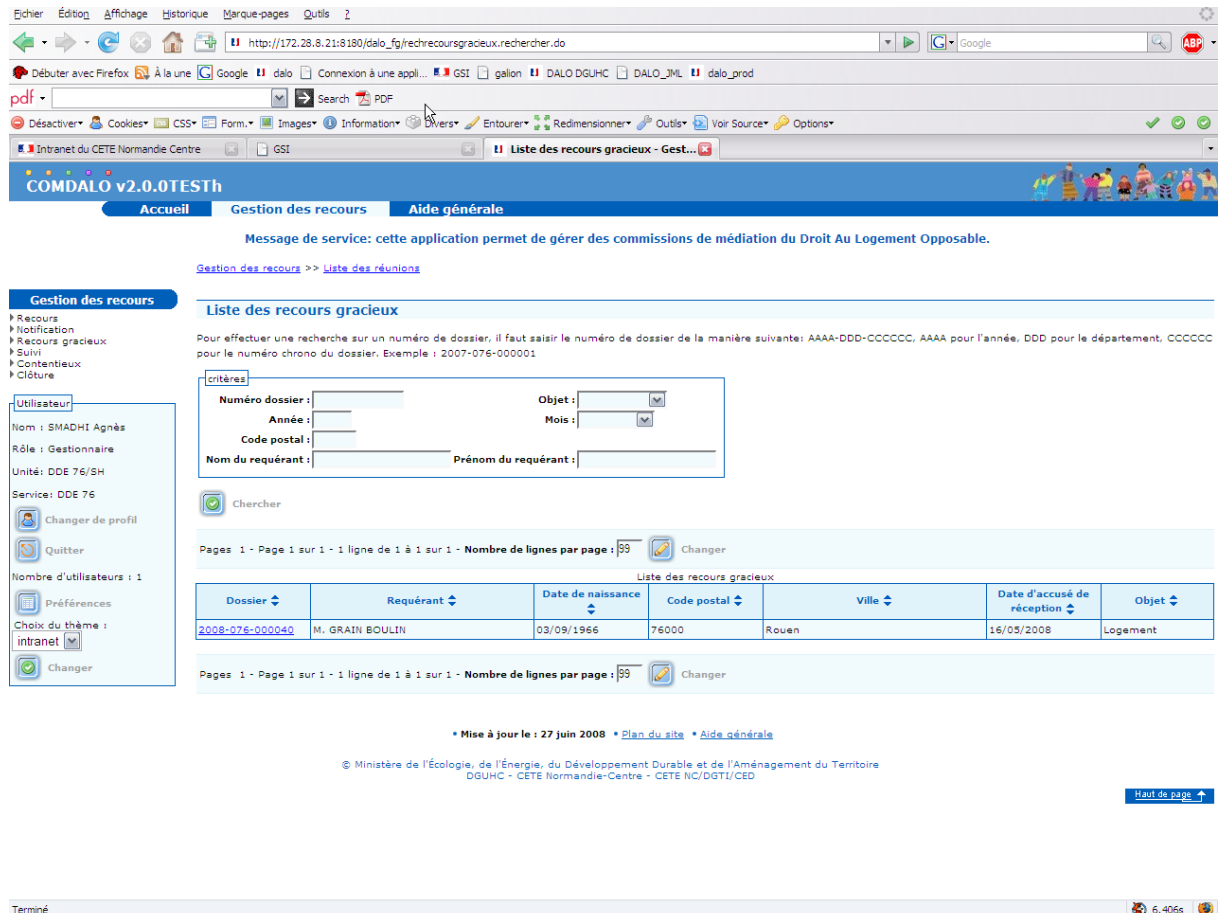

Choisir le dossier concerné dans la liste.

Les 3 premiers onglets affichent des informations sur le dossier. Le 4<sup>ème</sup> permet la saisie du recours gracieux.

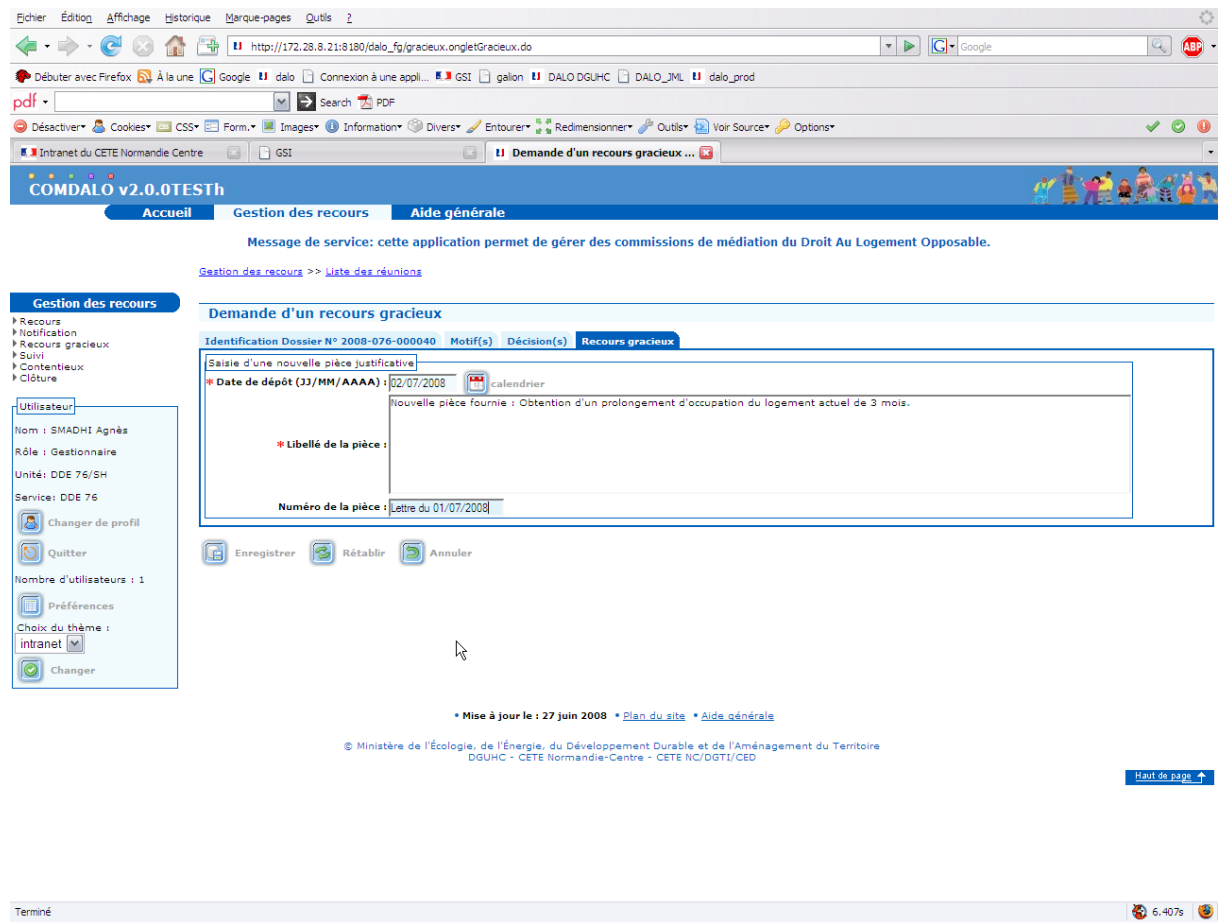

Enregistrer.

Le recours gracieux « relance » le dossier dans le circuit « Dalo ». Le dossier repasse à l'état « 02 » pour recevoir un complément d'instruction et une nouvelle conclusion (qui peut confirmer la précédente) et se retrouve relancé dans le circuit.

#### *5.7 – Suivi du Relogement*

Recherche de la liste des dossiers éligibles.

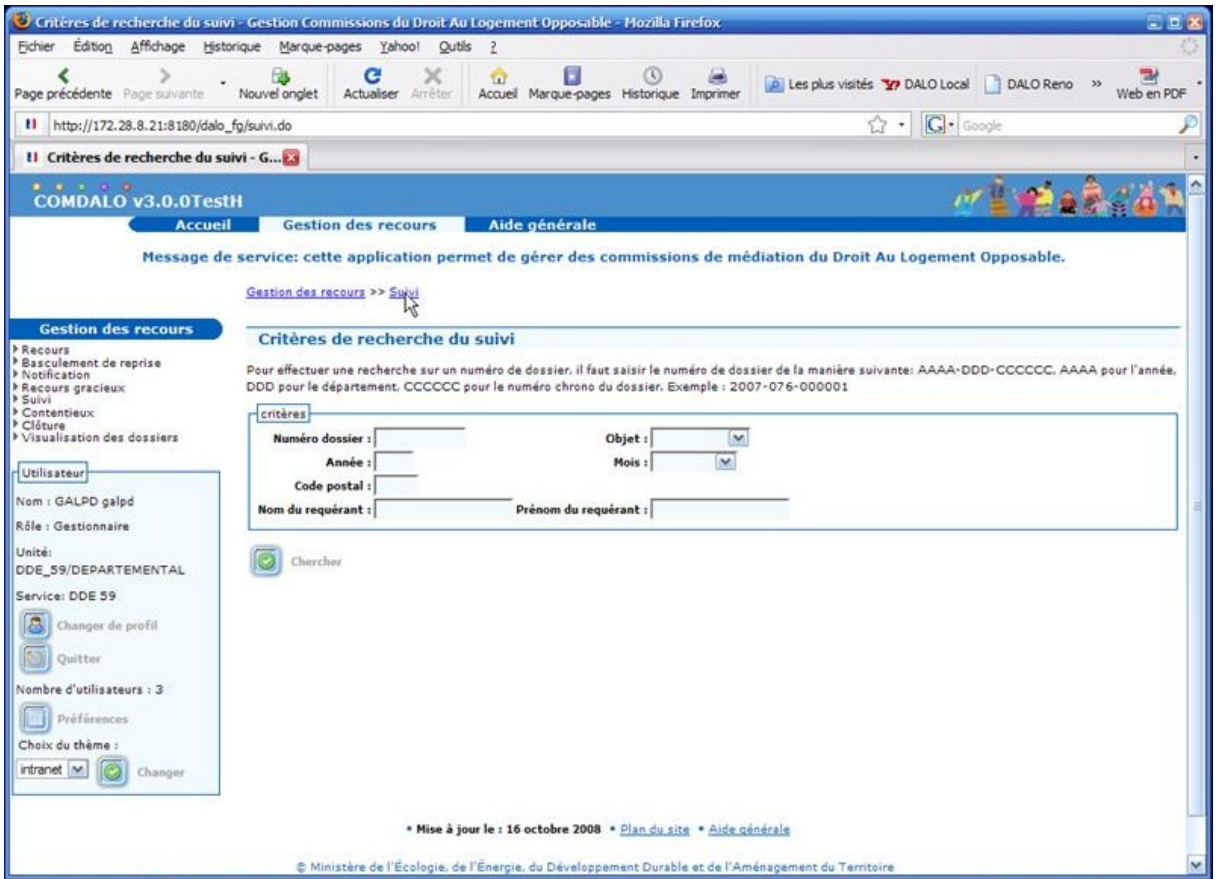

Si l'utilisateur clique directement sur le bouton « chercher », il aura comme résultat l'intégralité des dossiers de recours éligibles.

Par contre si il renseigne un numéro de dossier particulier, il n'aura que ce dossier si il est éligible.

Affichage de l'écran des dossiers éligibles.

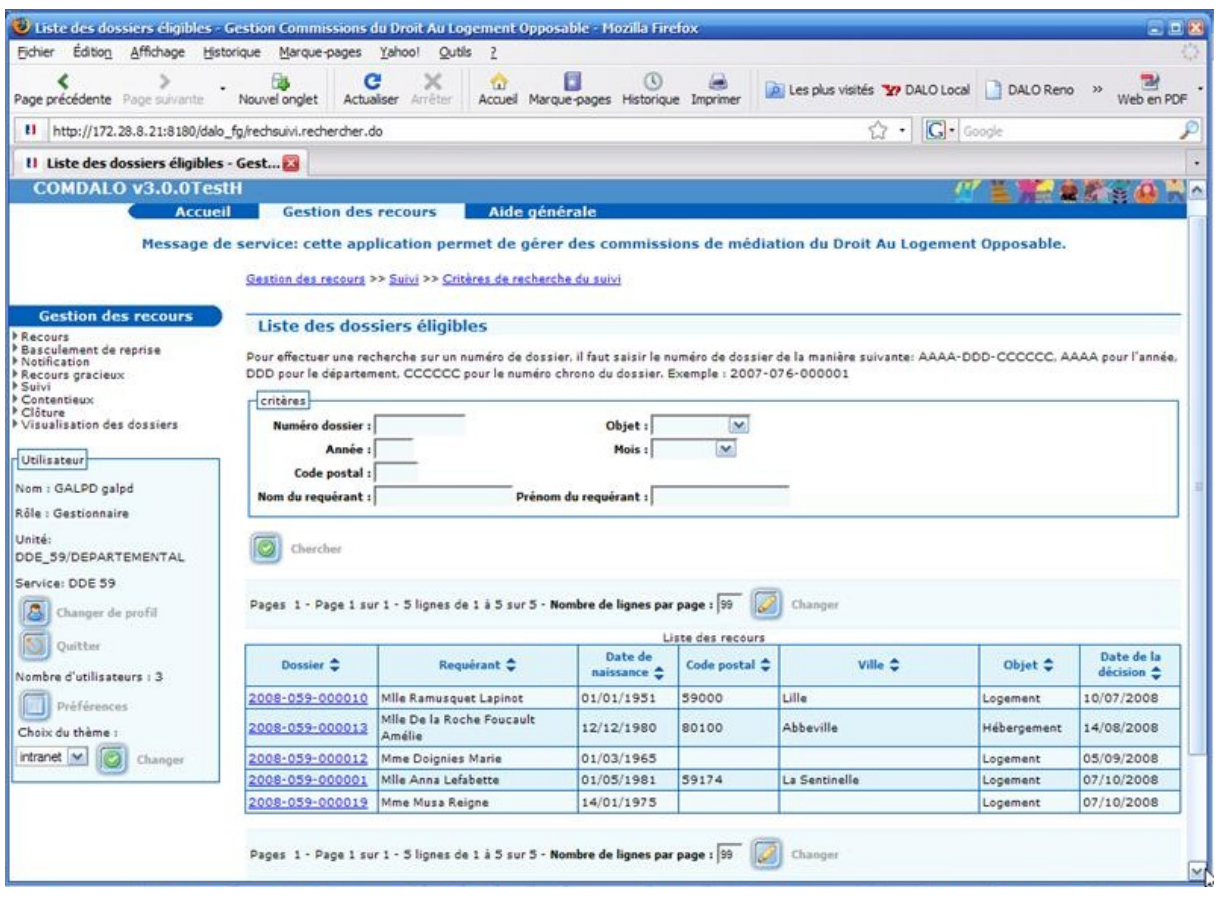

Choisir le dossier concerné dans la liste.

Saisie d'une proposition de relogement avec « Refus » du requérant.

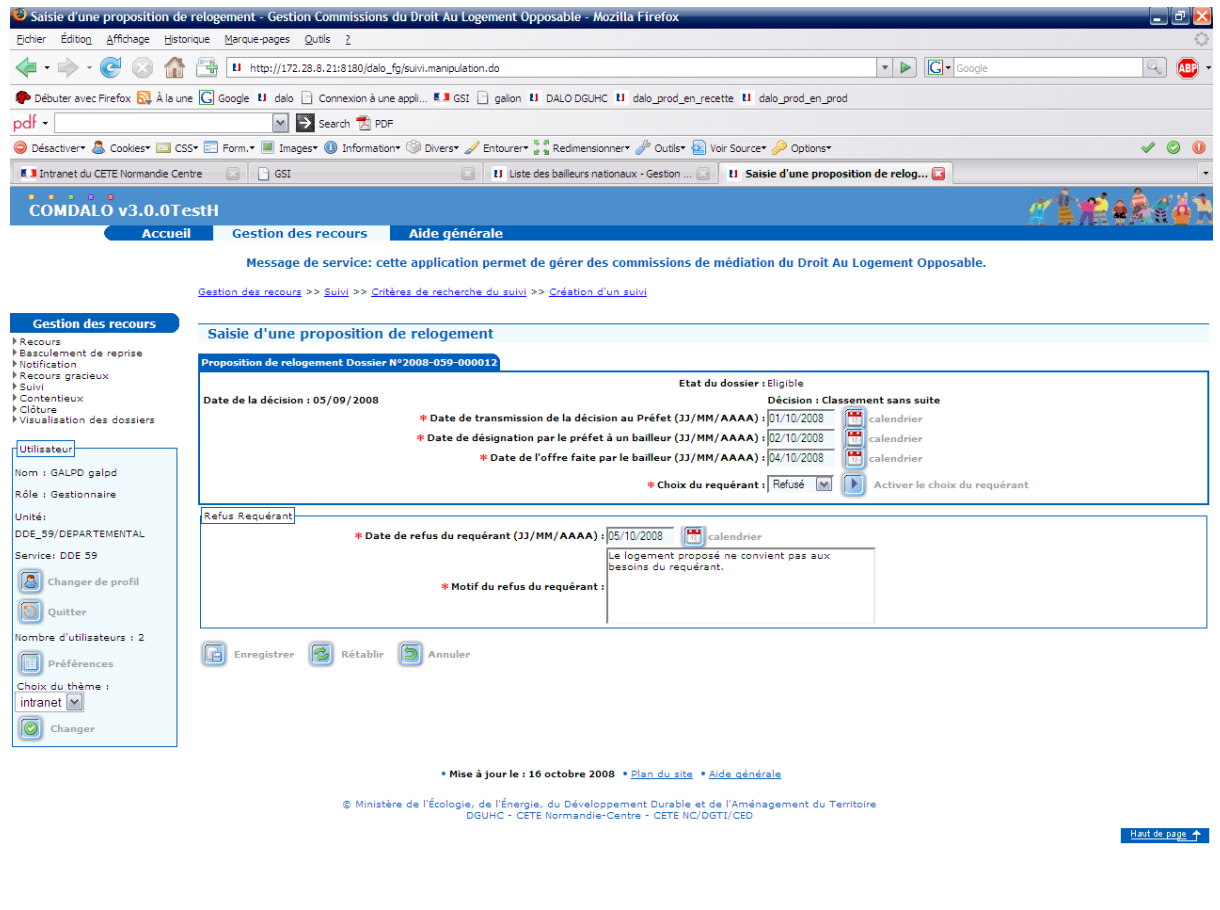

Terminé

5.375s

Saisie d'une proposition de relogement avec « Acceptation » du requérant.

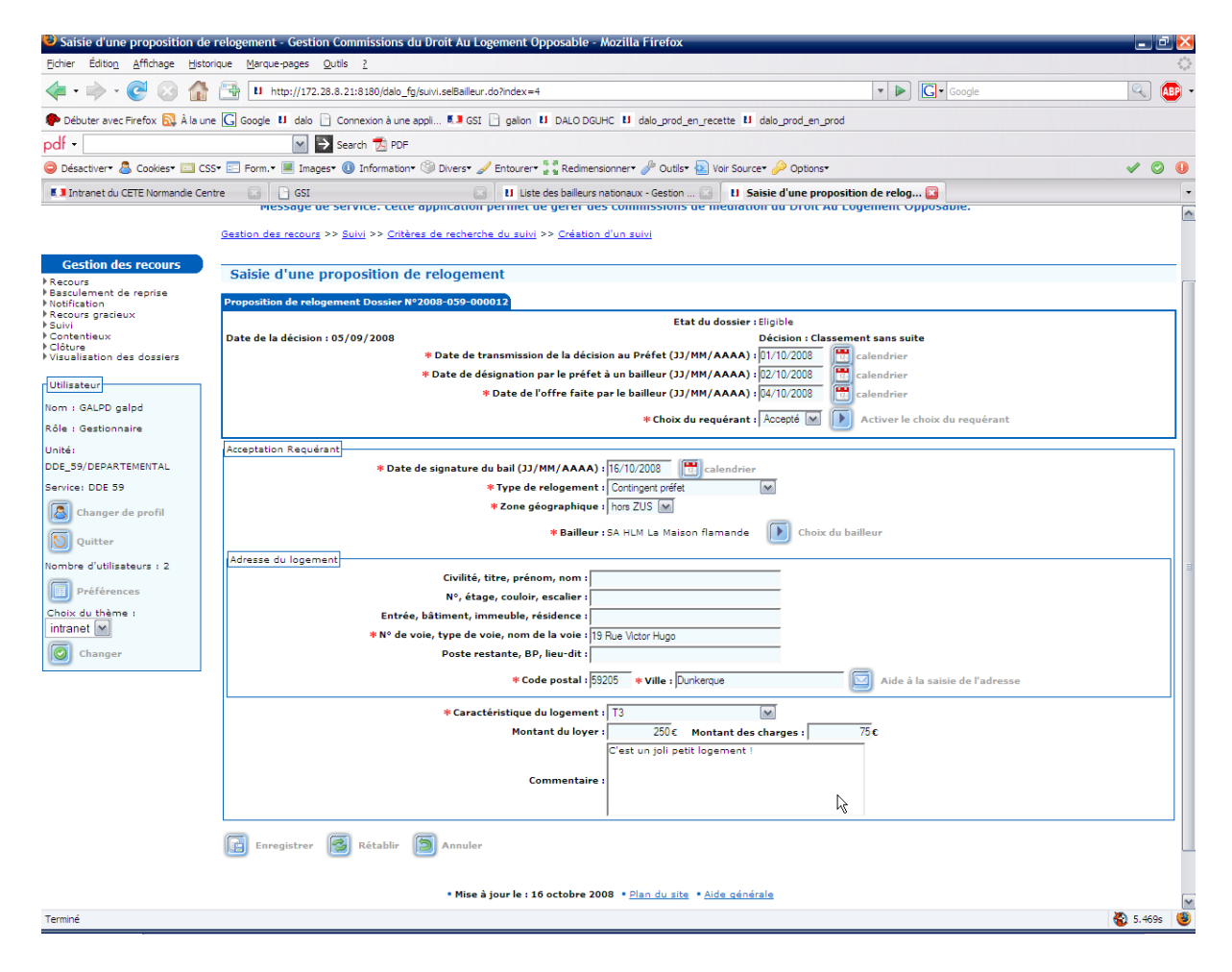

#### *5.8 - Contentieux*

L'Item de menu « Contentieux » active l'écran de recherche des dossiers susceptibles de faire l'objet d'un « Contentieux au tribunal Administratif ».

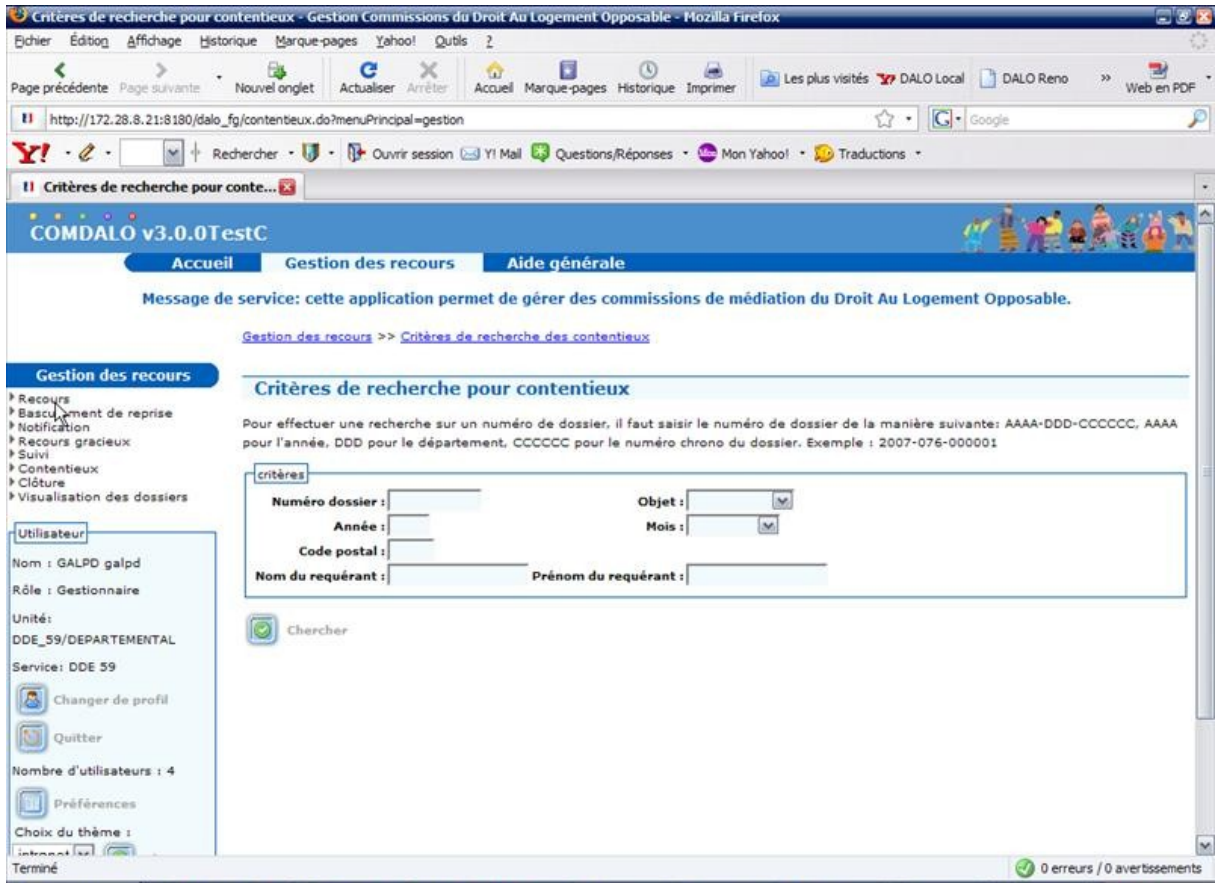

L'activation du bouton « rechercher » sans saisie de critère préalable, lance l'affichage de tous les dossiers de recours susceptibles de faire l'objet d'un « Contentieux au tribunal Administratif ».

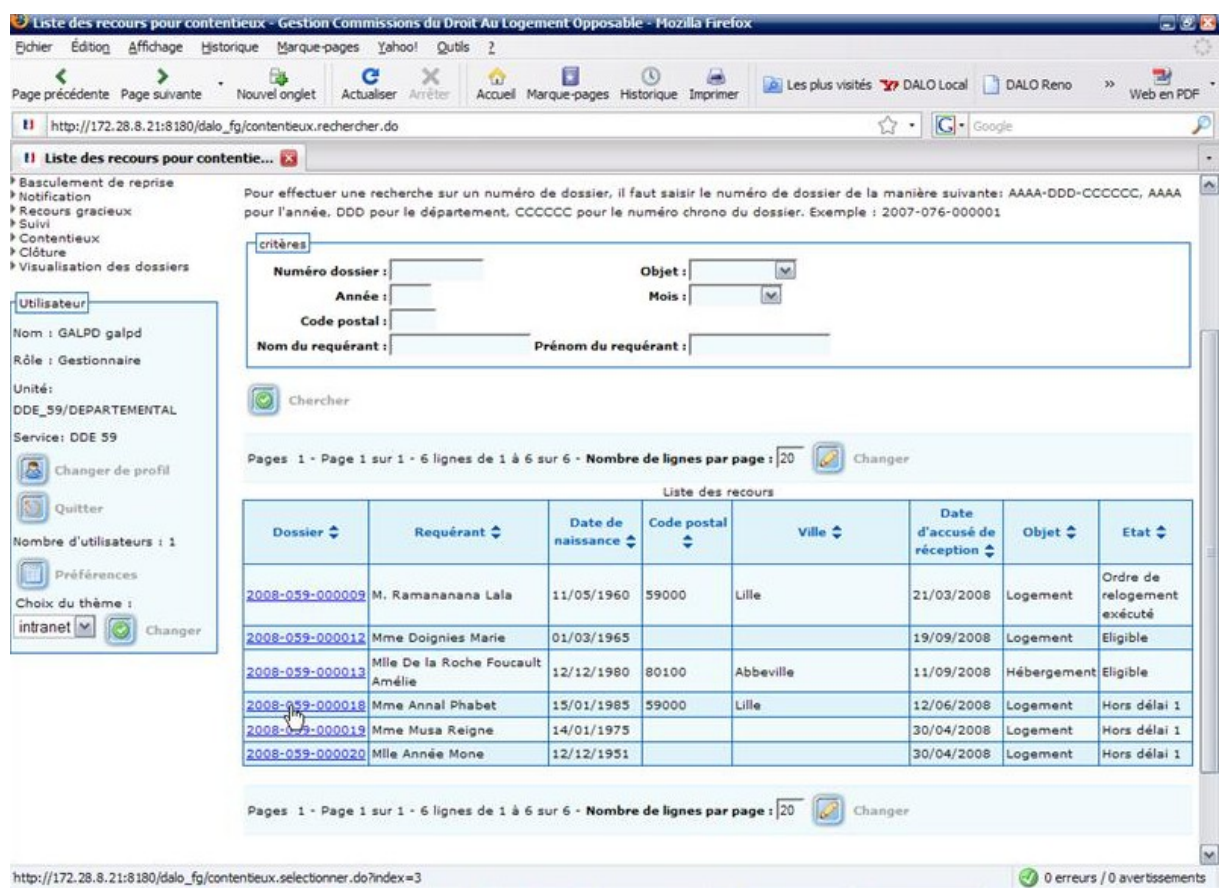

Le choix d'un dossier dans la liste, active l'affichage de l'écran de saisie du dépôt de contentieux.

Écran de « Saisie du dépôt de contentieux »

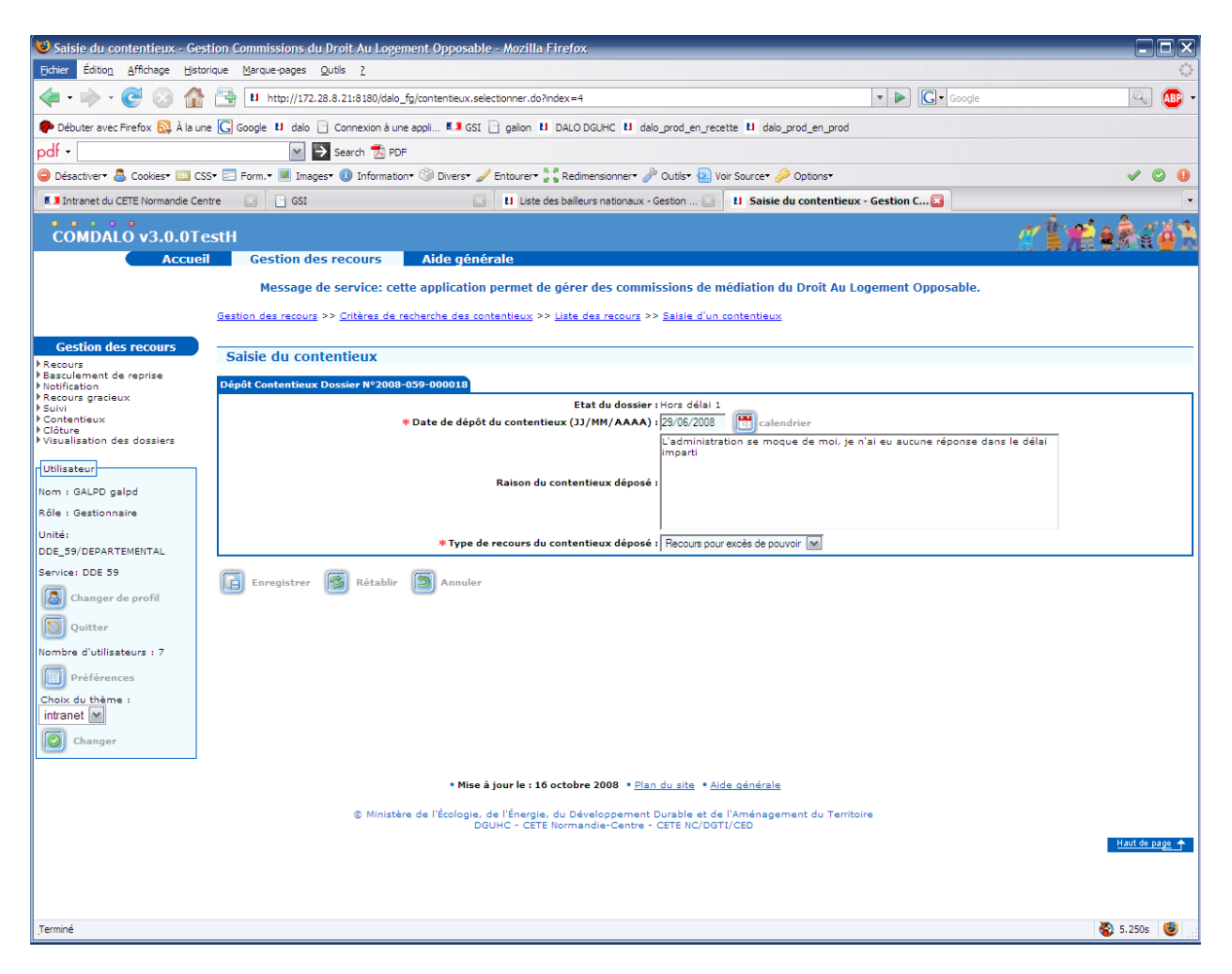

Saisir la date de dépôt du contentieux, la raison et le type de recours de contentieux déposé, puis enregistrer.

Ecran de « Saisie du Résultat du Jugement du Tribunal Administratif » - Contentieux « Excès de pouvoir »

Rejet du requérant

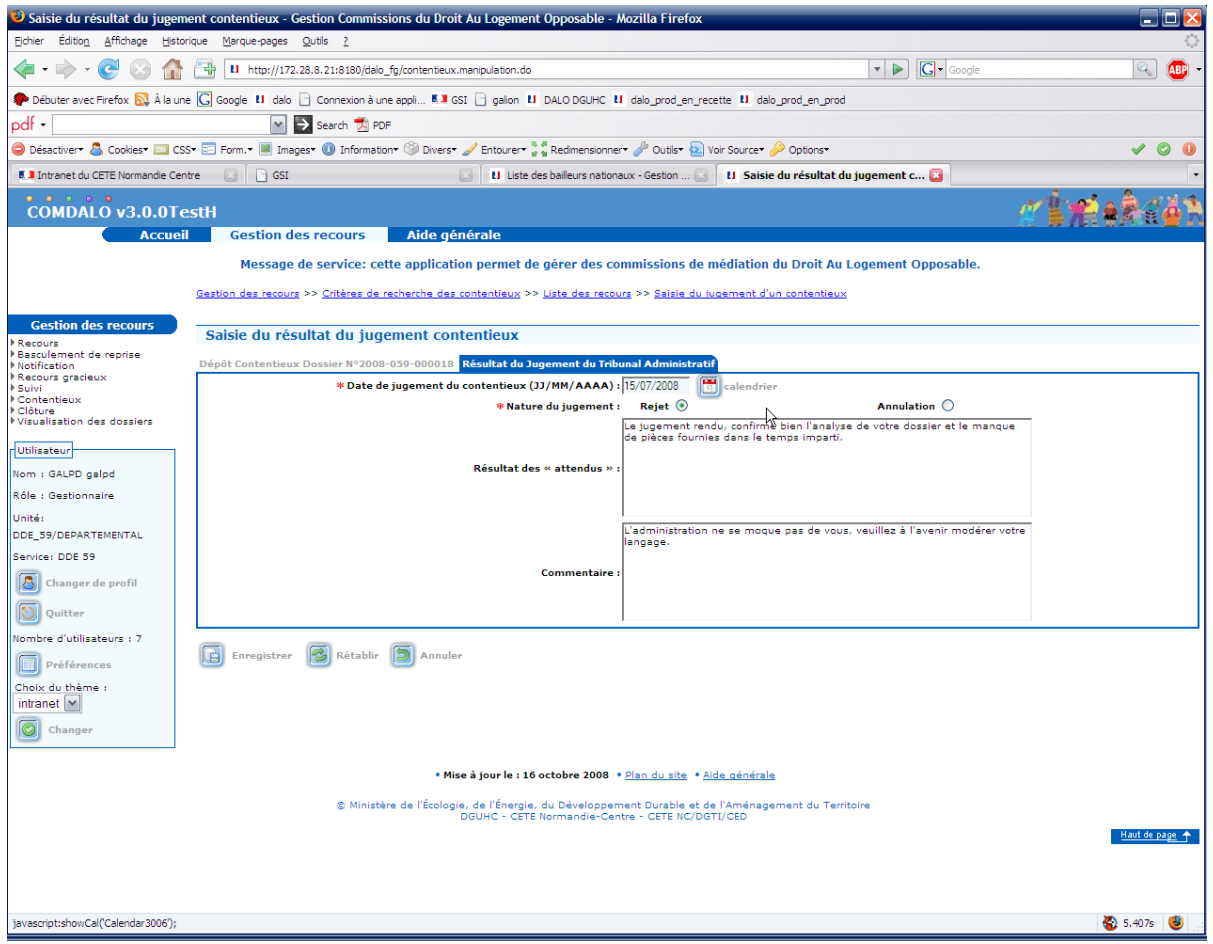

Saisir la date de jugement en contentieux, la nature du jugement (Rejet du requérant), le résultat des attendus et les commentaires puis enregistrer.

Ecran de « Saisie du Résultat du Jugement du Tribunal Administratif » - Contentieux « Excès de pouvoir »

Annulation de la décision prise

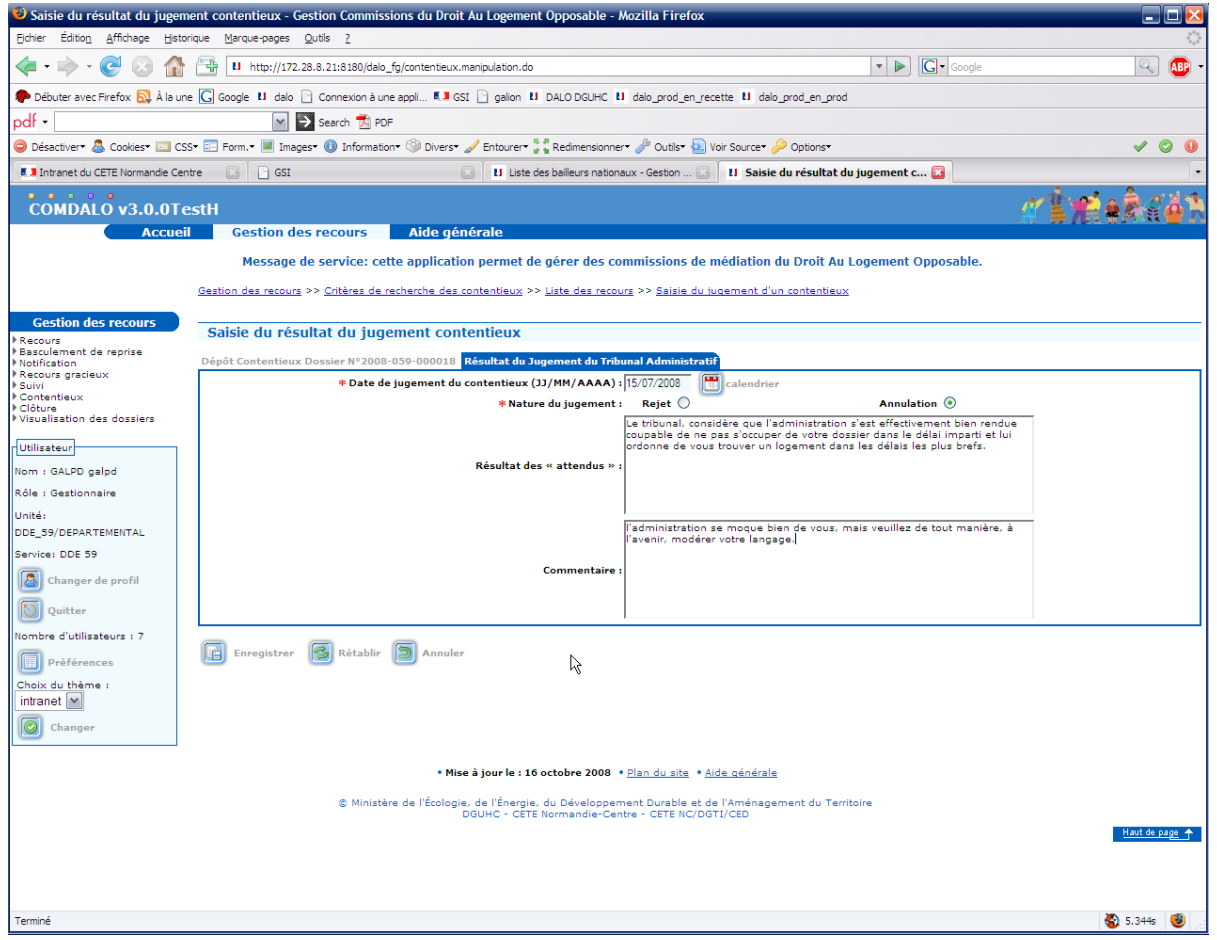

Saisir la date de jugement en contentieux, la nature du jugement (Annulation de la décision prise), le résultat des attendus et les commentaires puis enregistrer.

Écran de « Saisie du Résultat du Jugement du Tribunal Administratif » - Contentieux « Dalo »

## Rejet du requérant

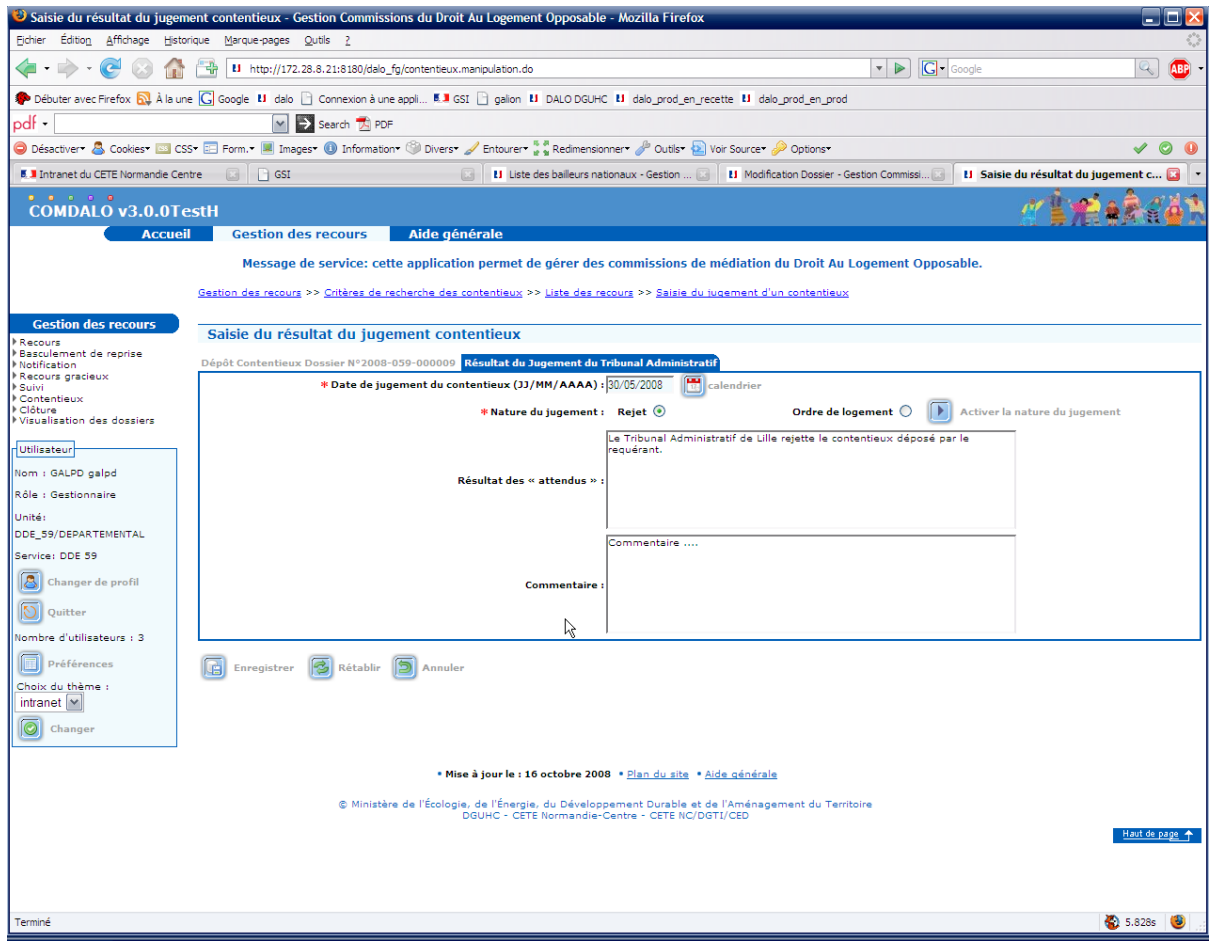

Saisir le jugement de rejet du requérant.

Saisir le résultat des attendus et les commentaires, puis enregistrer.

Ecran de « Saisie du Résultat du Jugement du Tribunal Administratif » - Contentieux « Dalo »

Jugement d'ordre de relogement

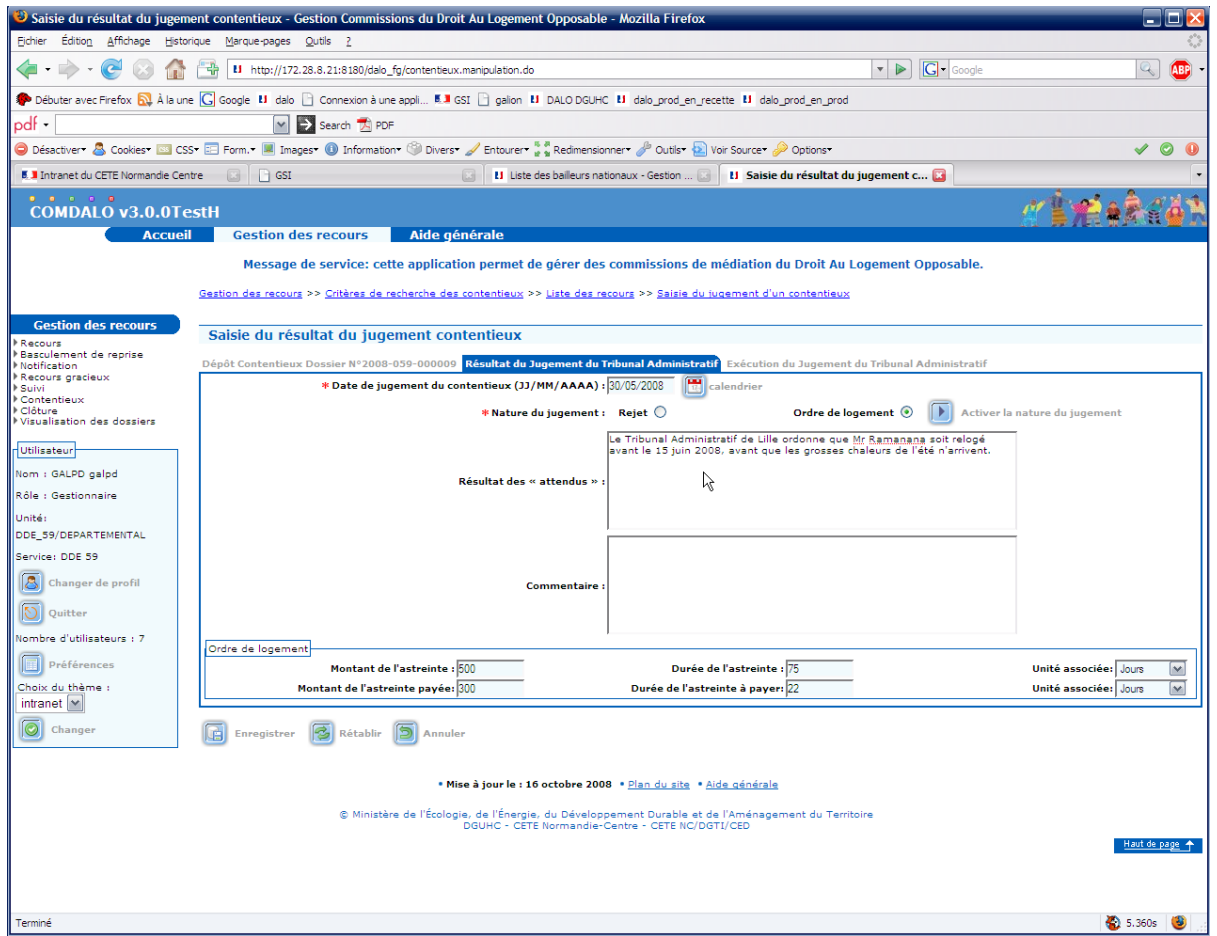

Saisir le jugement d'ordre de relogement, activer le bouton « nature du jugement ». Saisir le résultat des attendus et les commentaires, puis enregistrer.

Exécution de l'ordre de relogement du tribunal administratif.

#### Acceptation par le requérant

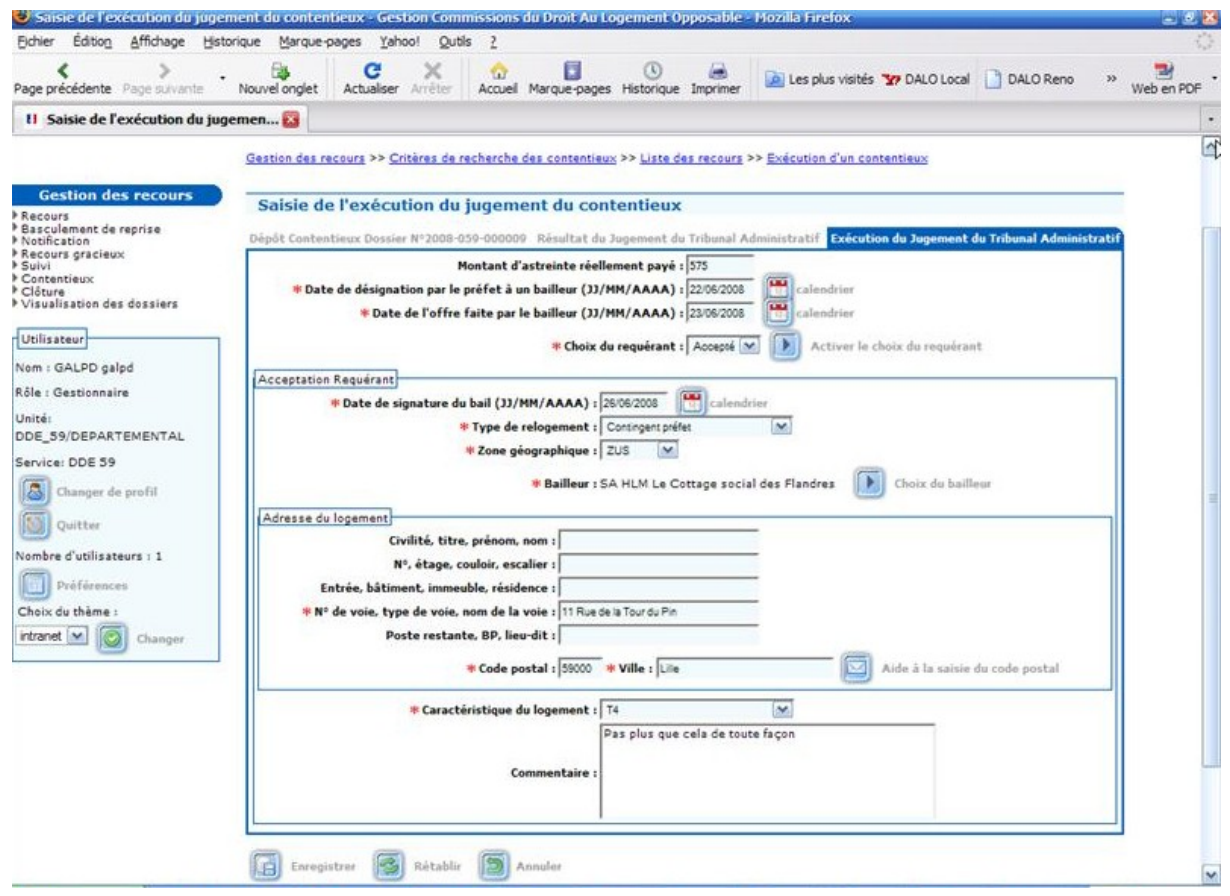

Saisir le montant d'astreinte payé, la date de désignation au bailleur, la date d'acceptation du bailleur.

Saisir également le choix du requérant, dans ce cas « acceptation ».

L'activation du choix du requérant affiche l'écran d'acceptation du logement ,son adresse et ses caractéristiques, puis « enregistrer ».

Exécution du tribunal administratif sur un ordre de relogement.

Exécution de l'ordre de relogement du tribunal administratif.

#### Rejet par le requérant

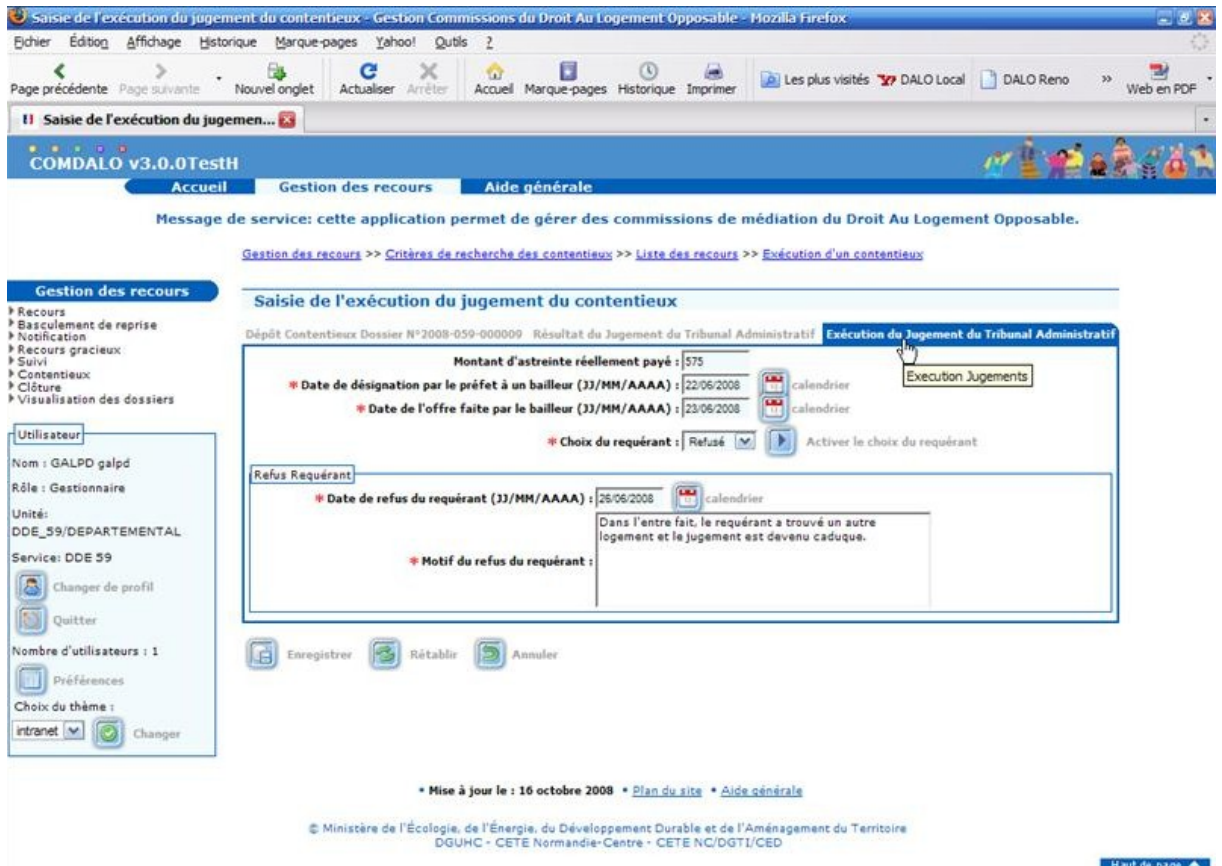

Saisir le montant d'astreinte payé, la date de désignation au bailleur, la date d'acceptation du bailleur.

Saisir également le choix du requérant, dans ce cas « refus ».

L'activation du choix du requérant dans ce cas affiche l'écran de saisie de la date et des motifs du refus, puis « enregistrer ».

Au terme des saisies sur un dossier de contentieux, on retourne sur l'onglet de « Dépôt du Contentieux», et on obtient l'écran suivant.

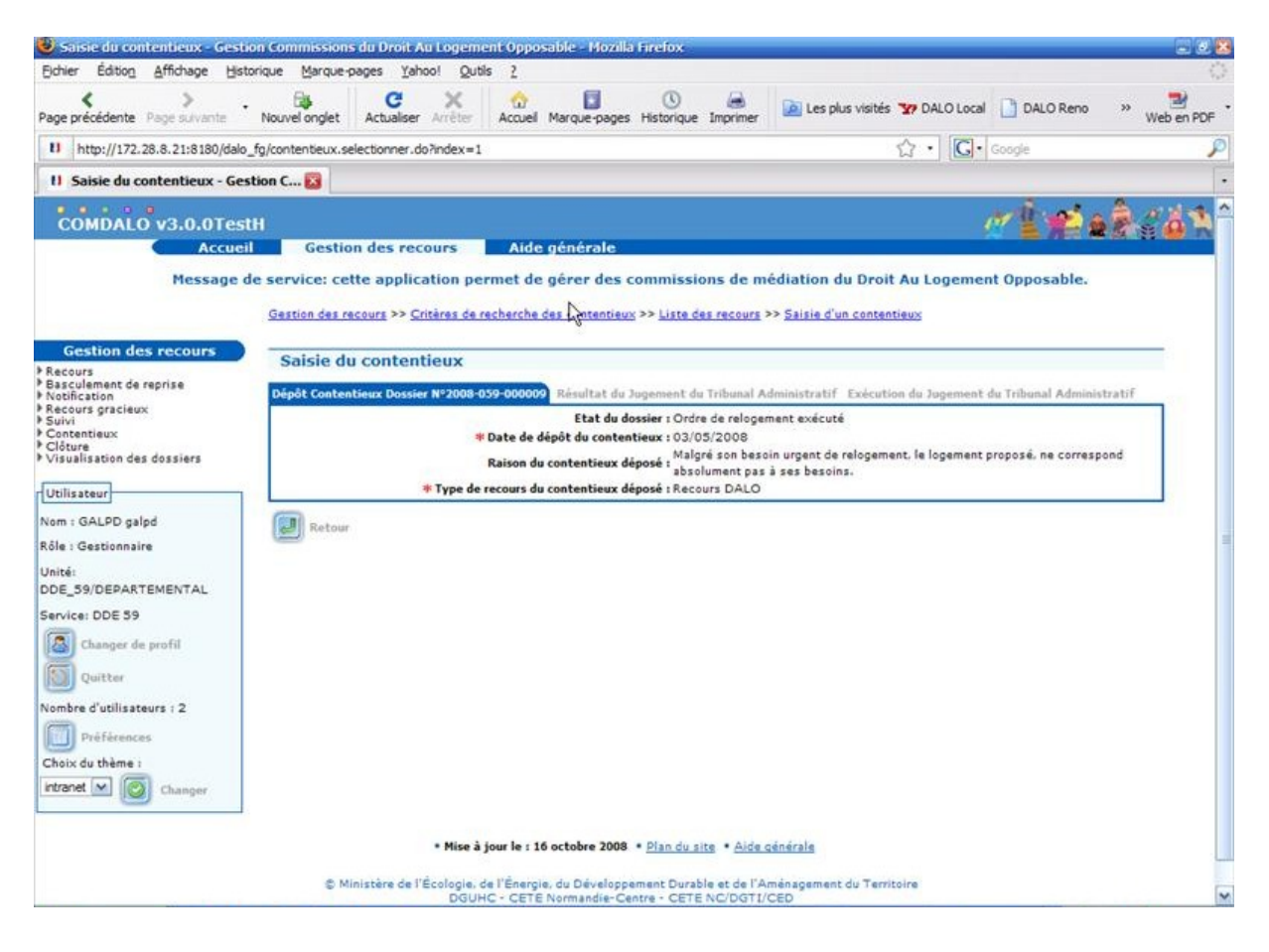

#### *5.9 – Clôture*

Le menu «Clôture », permet d'activer l'écran de « Clôture » des dossiers de recours.

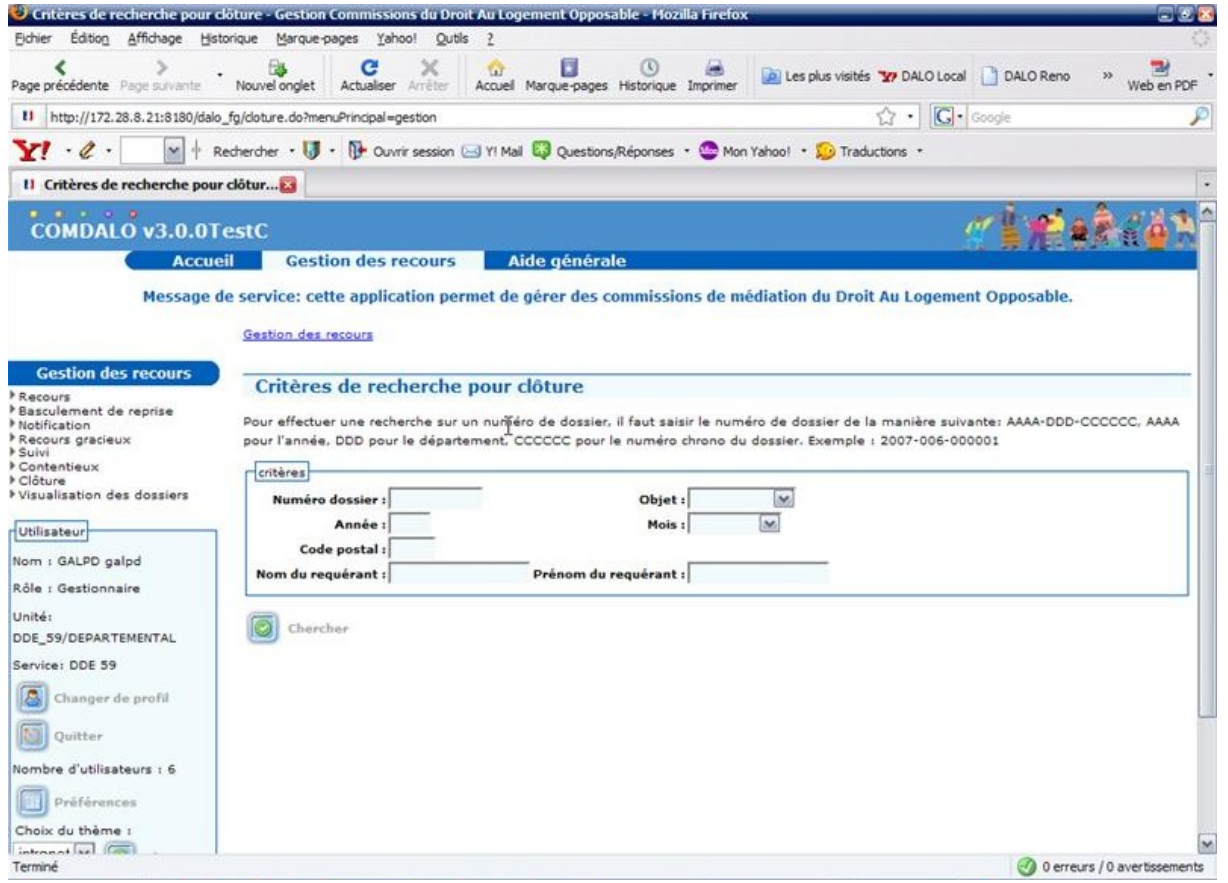

Si l'utilisateur clique directement sur le bouton « chercher », il aura comme résultat, la liste des dossiers qui peuvent être clôturés.

La saisie d'un critère particulier, entraînera l'affichage du ou des dossiers répondant à ce(s) critère(s) de sélection.

Cette liste laisse apparaître les dossiers répondant aux états suivants : « Proposition de logement rejetée », « Contentieux Dalo rejeté », « Contentieux Dalo ordre de relogement exécuté », « Contentieux excès de pouvoir rejeté », « Hors délai1 », « Décision positive », « Décision de rejet ».

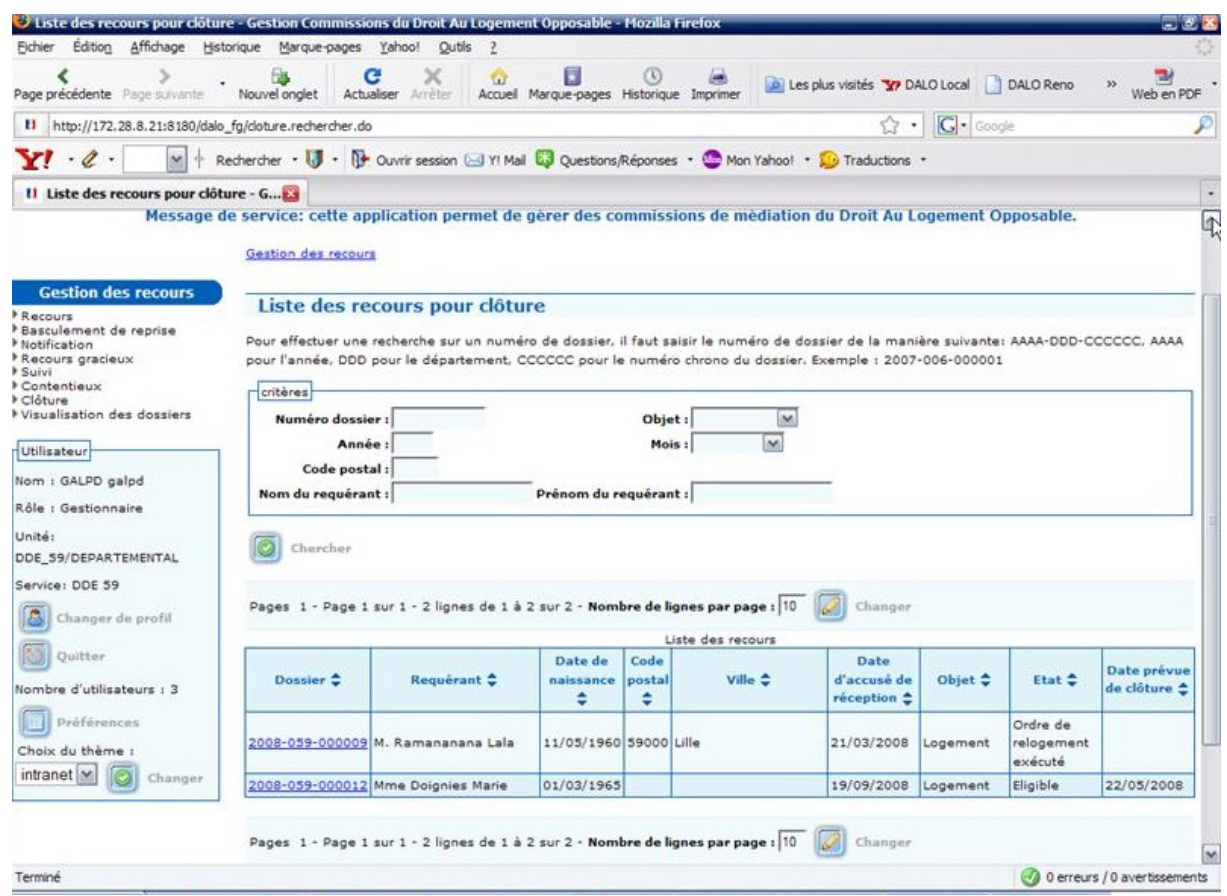

Choisir le dossier sur lequel on désire exécuter la clôture.

Saisie d'une clôture.

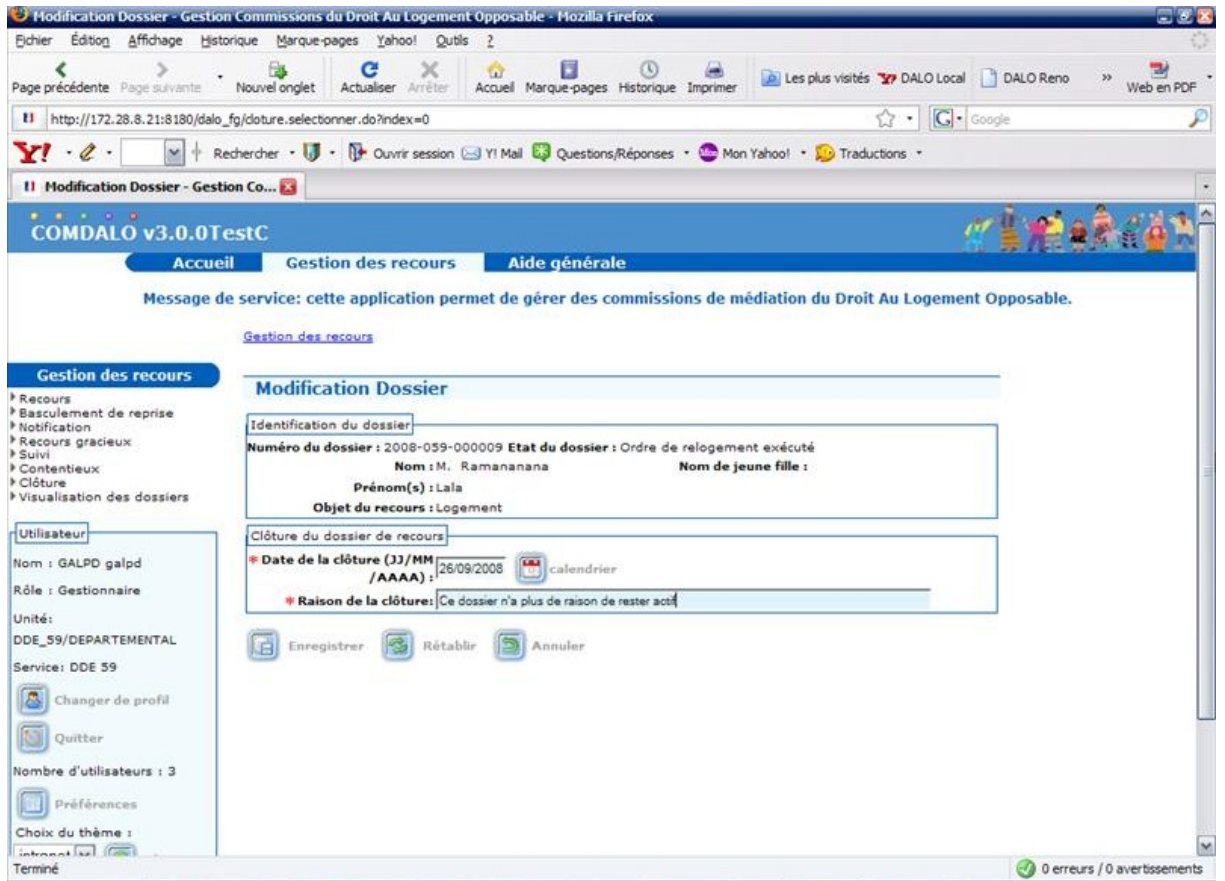

Utiliser le bouton « Enregistrer » pour valider la saisie. Une confirmation de clôture est demandée avant l'enregistrement.

#### *5.10 Visualisation des Dossiers*

Le menu «Visualisation des Dossiers », permet d'activer l'écran de recherche des dossiers de recours et d'en donner le ou les points d'accessibilité à partir du menu.

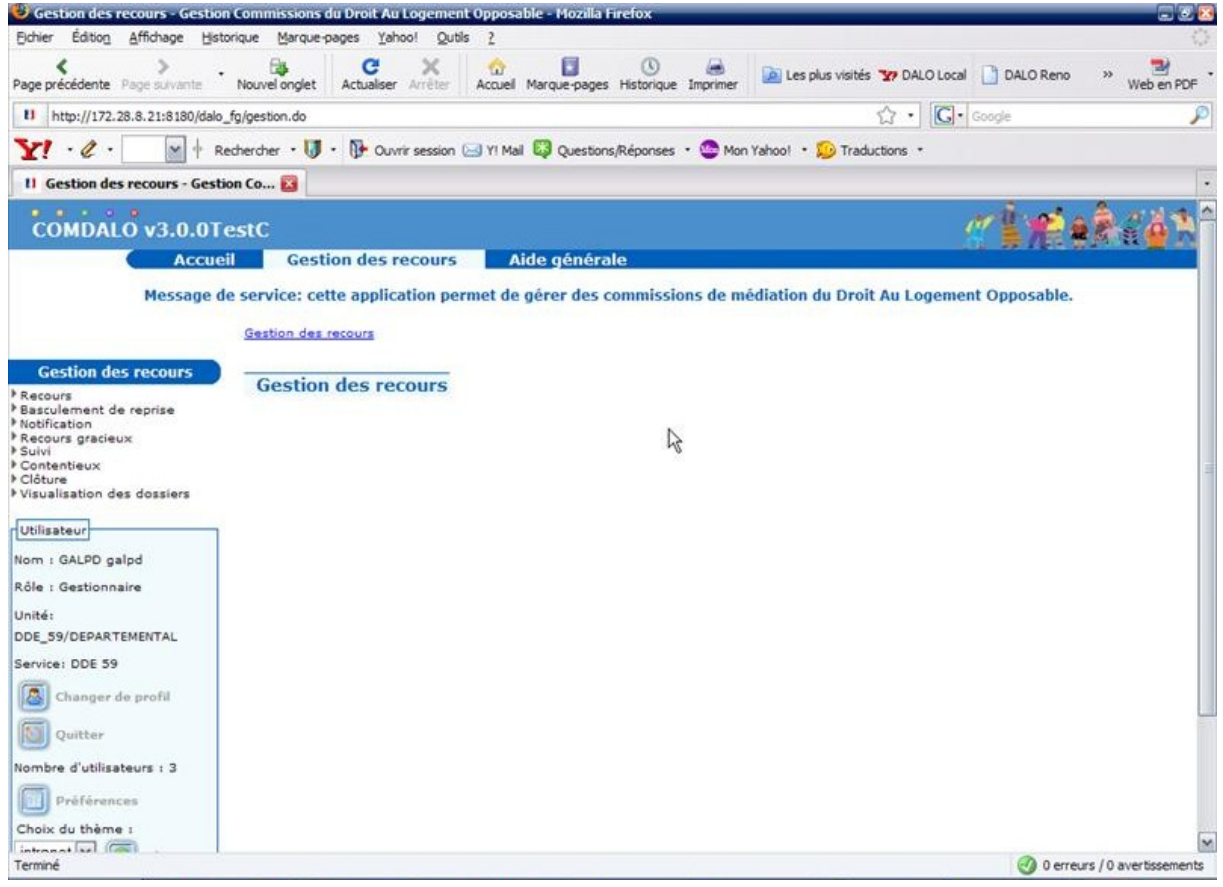

Dans ce contexte, cet écran possède un choix de plus, « Etat du Dossier ». Une liste déroulante permet de choisir l'état des dossiers que l'utilisateur veut visualiser.

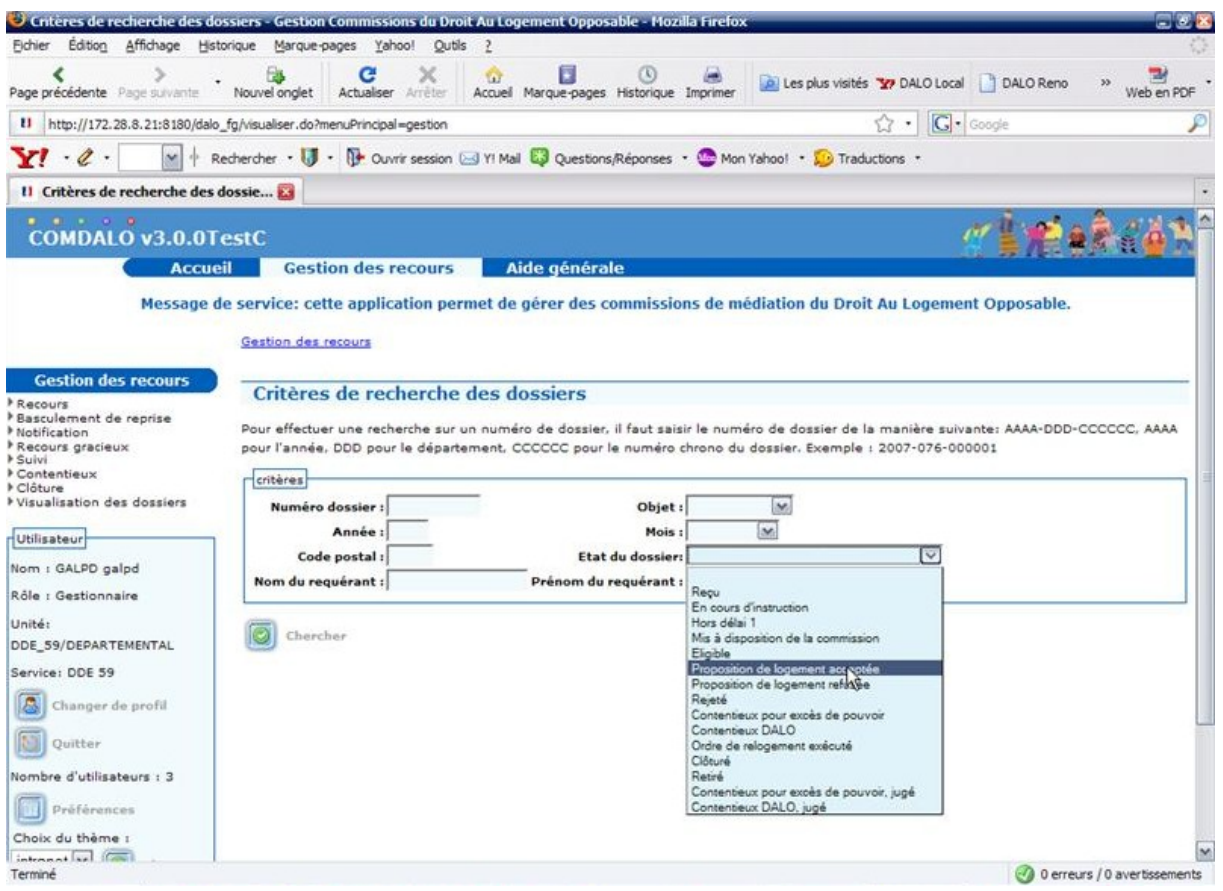

Si l'utilisateur ne choisit aucun état dans la liste déroulante, mais clique directement sur le bouton « chercher », il aura comme résultat en visualisation, l'intégralité des dossiers de recours.

Par contre si il choisit un état particulier dans la liste déroulante, il n'aura en visualisation que les dossiers répondant à ce critère de sélection.

La liste complète des dossiers est affichée à l'écran, lorsque qu'aucun critère sur l'état du dossier n'est choisi.

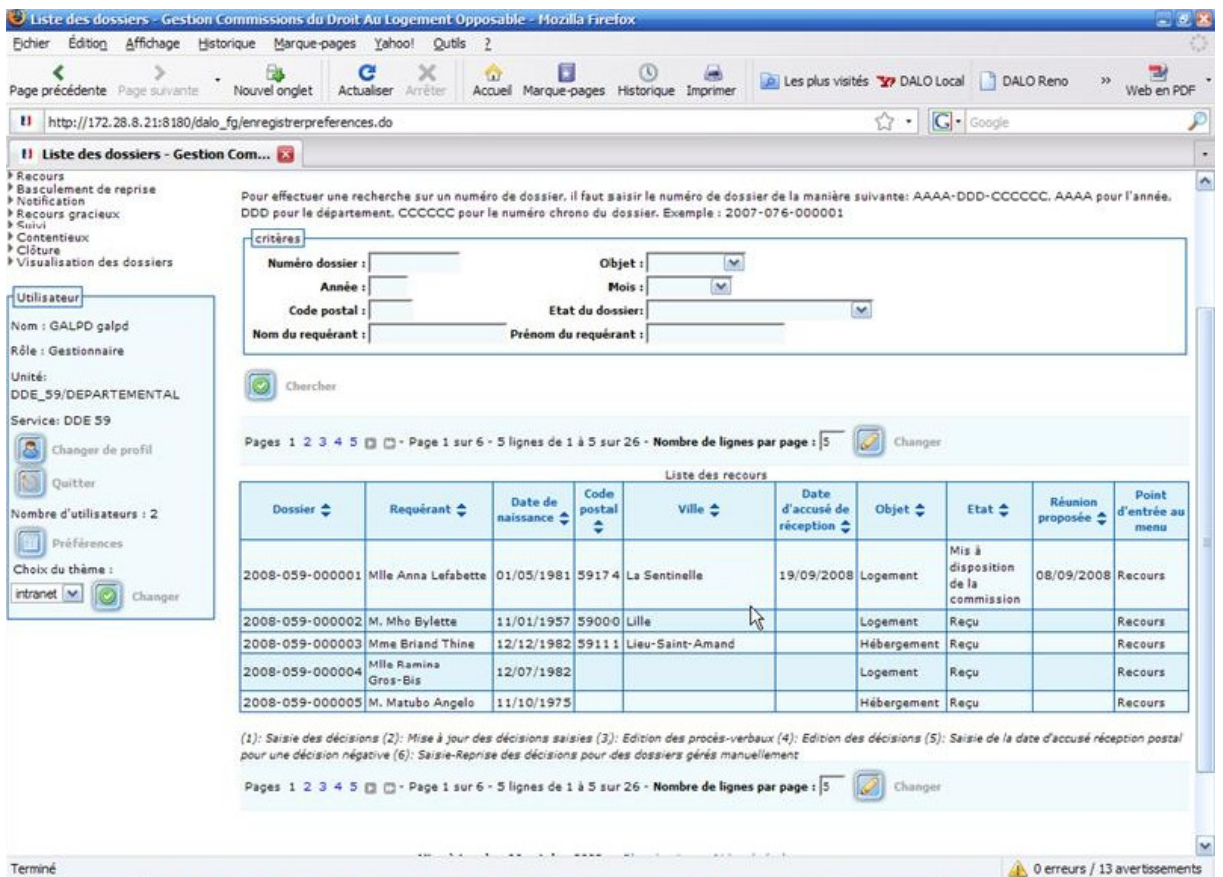

L'état affiché à l'écran pour chaque dossier, est l'état réel constaté. Un dossier est accessible par un ou plusieurs points d'entrée du menu

**Centre d'Études Techniques de l'Equipement**

# **C E T E Normandie Centre**

#### 10, chemin

de la Poudrière 76121 Le Grand-Quevilly cedex téléphone : 02 35 68 81 00 télécopie : 02 35 68 82 97 mél : DGTI.CETE-Normandie-Centre@equipement.gouv.fr

> Réseau **Scientifique** et Technique de l'Equipement

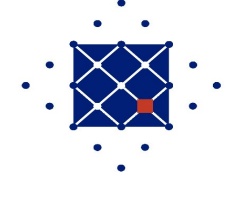